### almh CISCO.

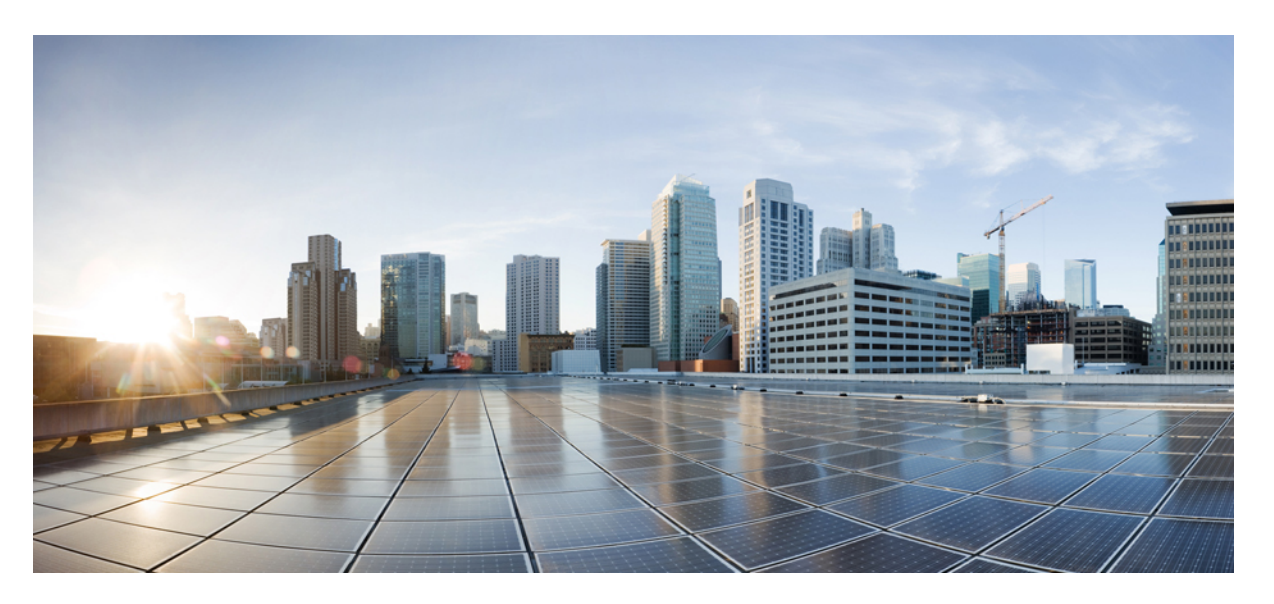

**Guida per l'utente per l'accesso ai messaggi vocali di Cisco Unity Connection in un'applicazione e-mail (versione 11.x)**

#### **Americas Headquarters**

Cisco Systems, Inc. 170 West Tasman Drive San Jose, CA 95134-1706 USA http://www.cisco.com Tel: 408 526-4000 800 553-NETS (6387) Fax: 408 527-0883

© 2015 Cisco Systems, Inc. Tutti i diritti riservati.

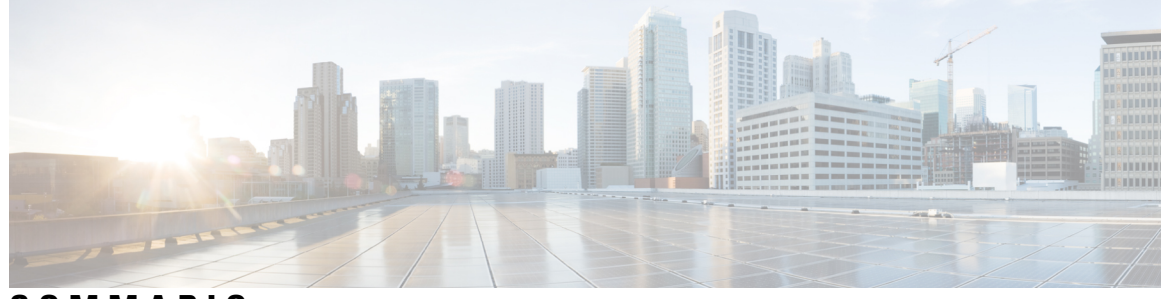

**SOMMARIO**

 $\mathbf I$ 

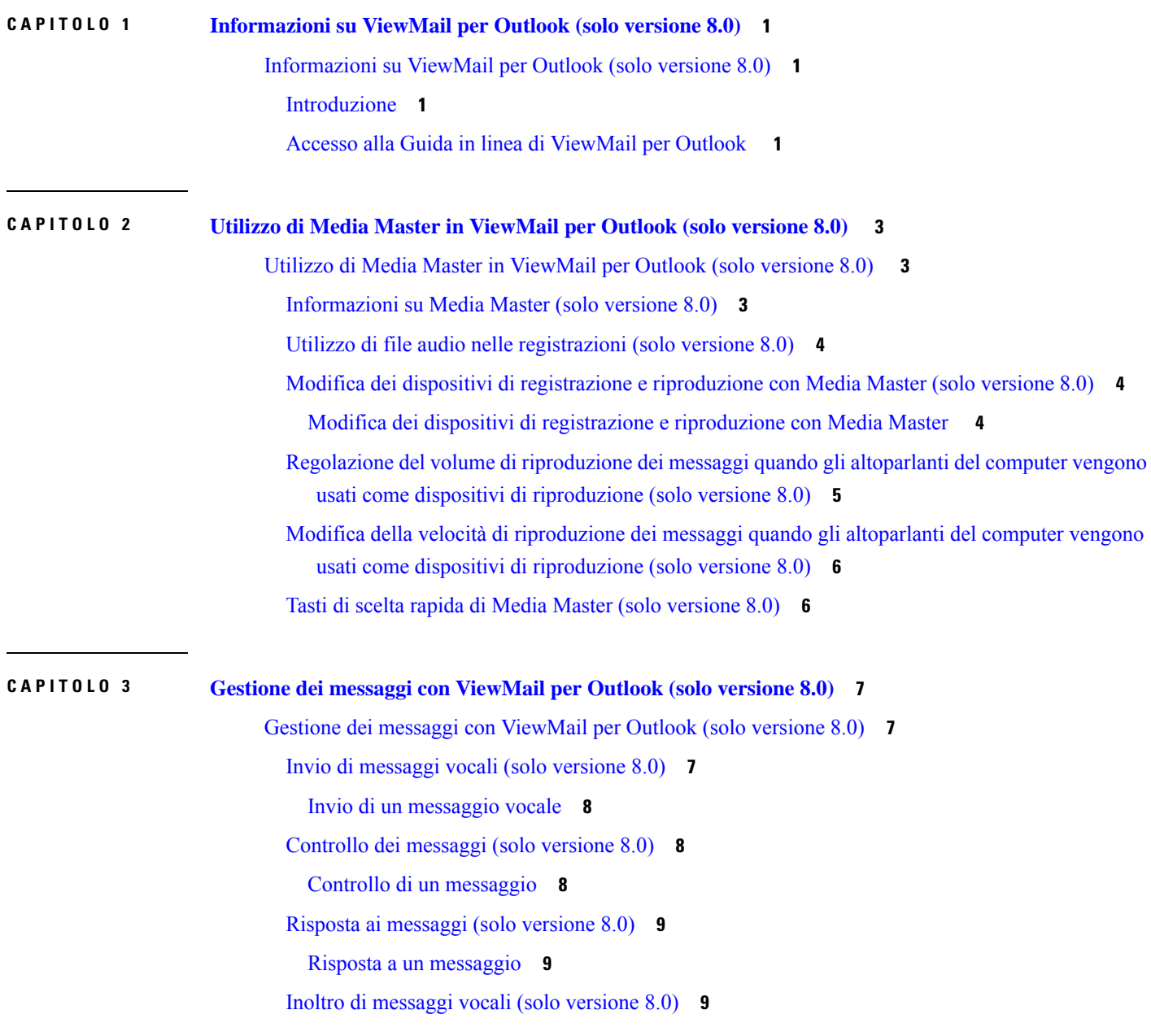

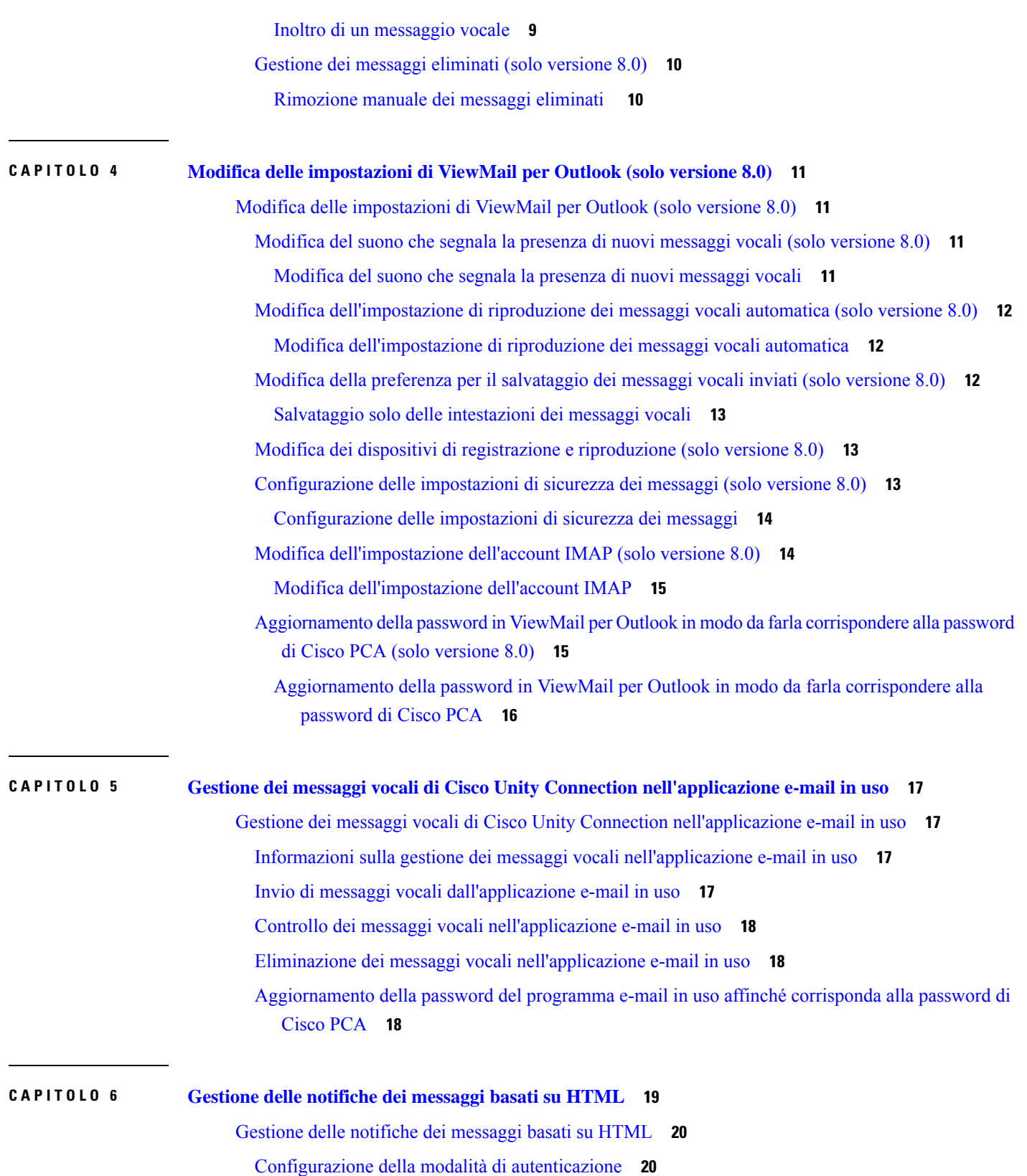

 $\blacksquare$ 

 $\mathbf I$ 

Guida per l'utente per l'accesso ai messaggi vocali di Cisco Unity Connection in un'applicazione e-mail (versione 11.x)

٠

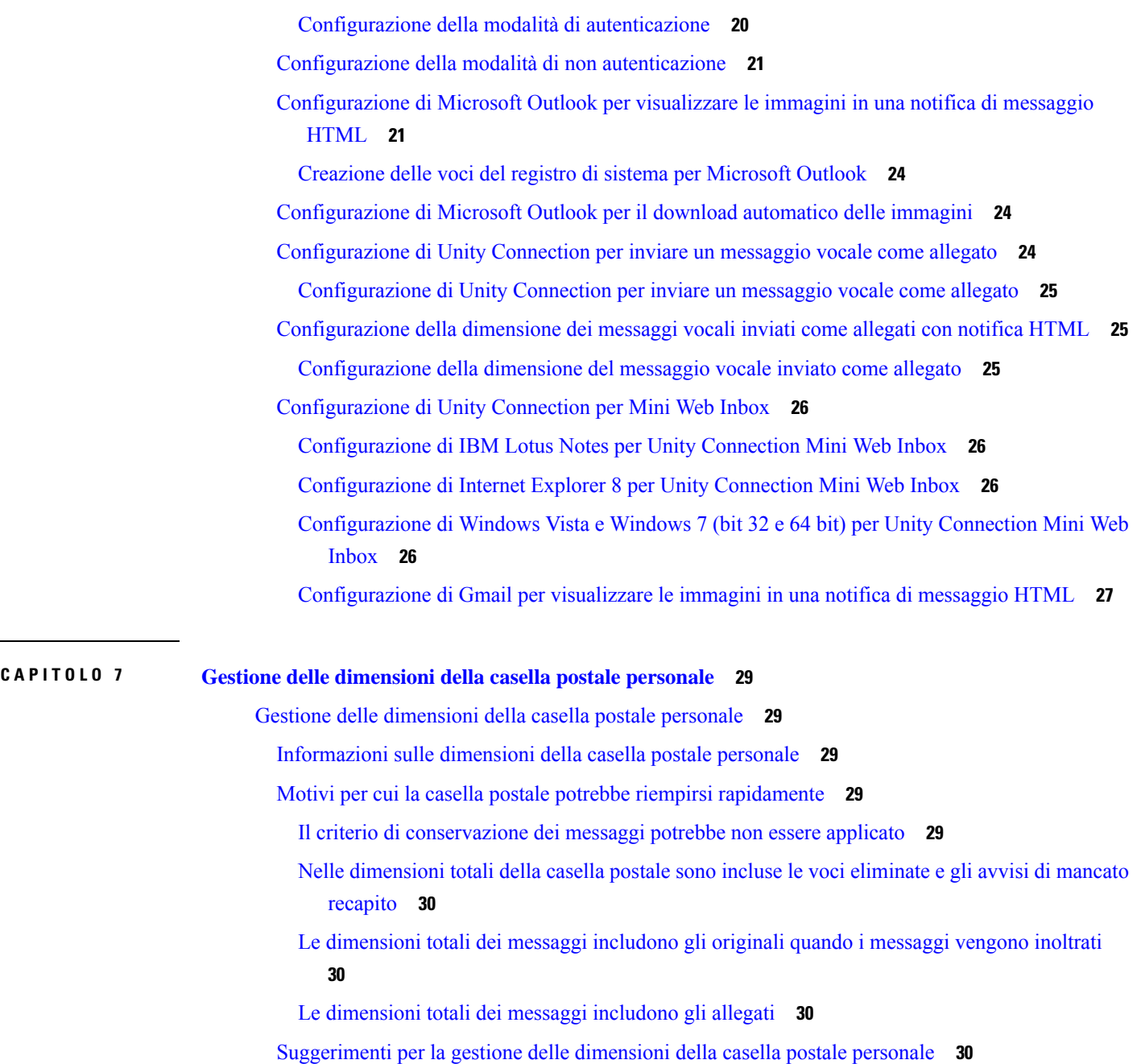

 $\mathbf I$ 

 $\blacksquare$ 

#### **Sommario**

 $\overline{\phantom{a}}$ 

 $\mathbf{l}$ 

<span id="page-6-0"></span>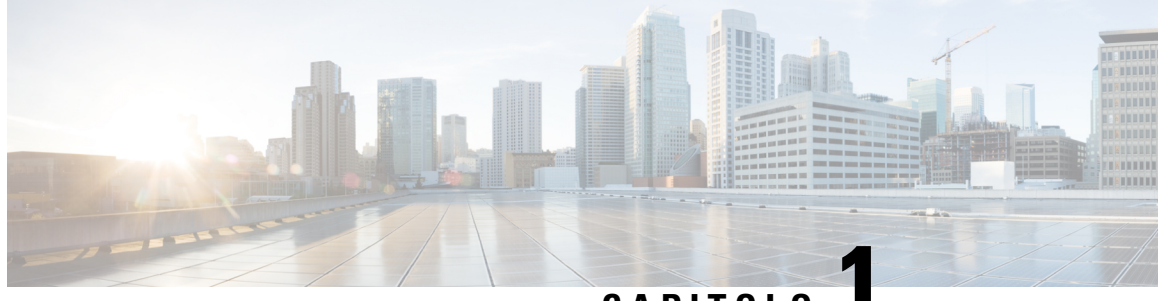

**CAPITOLO 1**

## **Informazioni su ViewMail per Outlook (solo versione 8.0)**

• [Informazioni](#page-6-1) su ViewMail per Outlook (solo versione 8.0), a pagina 1

## <span id="page-6-2"></span><span id="page-6-1"></span>**Informazioni su ViewMail per Outlook (solo versione 8.0)**

### **Introduzione**

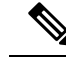

**Nota**

Questo contenuto si applica solo a ViewMail per Outlook versione 8.0.Per le versionisuccessive di ViewMail, consultare la *Guida introduttiva a Cisco ViewMail per Microsoft Outlook (versione 8.5 e successive)* all'indirizzo [http://www.cisco.com/en/US/docs/voice\\_ip\\_comm/connection/vmo/quick\\_start/guide/85xcucqsgvmo.html.](http://www.cisco.com/en/US/docs/voice_ip_comm/connection/vmo/quick_start/guide/85xcucqsgvmo.html)

Cisco Unity Connection ViewMail per Microsoft Outlook consente di inviare, ascoltare e gestire i messaggi vocali da Outlook. Nel modulo ViewMail per Outlook è possibile utilizzare i comandi di Media Master per riprodurre e registrare i messaggi.

È possibile utilizzare ViewMail per Outlook per inviare messaggi vocali ad altri utenti, utenti non-Unity Connection ed elenchi di distribuzione pubblici. Non è possibile usare ViewMail dal riquadro anteprima di Outlook. Per usare ViewMail per Outlook è necessario aprire il messaggio.

È possibile modificare le impostazioni di ViewMail per Outlook per:

- Selezionare il suono che segnala la presenza di nuovi messaggi vocali.
- Impostare le preferenze di salvataggio dei messaggi vocali inviati nelle cartelle di Outlook.
- Impostare la riproduzione automatica, grazie a cui riprodurre i messaggi vocali non appena vengono aperti.

### <span id="page-6-3"></span>**Accesso alla Guida in linea di ViewMail per Outlook**

**Passaggio 1** In Outlook, dal menu ?, fare clic su **Argomenti della guida di ViewMail**.

**Passaggio 2** Fare clic su un argomento nel riquadro a sinistra.

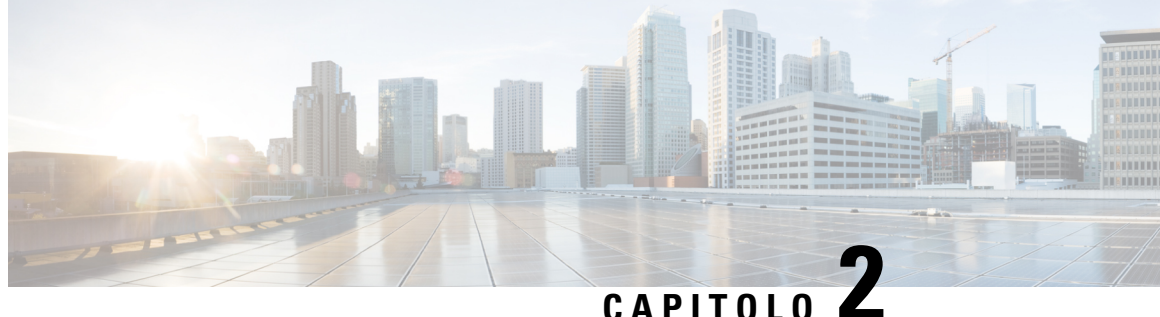

## <span id="page-8-0"></span>**Utilizzo di Media Masterin ViewMail perOutlook (solo versione 8.0)**

**Nota**

Questo contenuto si applica solo a ViewMail per Outlook versione 8.0. Per le versioni successive di ViewMail, consultare la *Guida introduttiva a Cisco ViewMail per Microsoft Outlook (versione 8.5 e successive)* all'indirizzo

[http://www.cisco.com/en/US/docs/voice\\_ip\\_comm/connection/vmo/quick\\_start/guide/85xcucqsgvmo.html.](http://www.cisco.com/c/en/us/td/docs/voice_ip_comm/connection/vmo/quick_start/guide/85xcucqsgvmo.html)

• Utilizzo di Media Master in [ViewMail](#page-8-1) per Outlook (solo versione 8.0) , a pagina 3

## <span id="page-8-1"></span>**UtilizzodiMediaMasterinViewMailperOutlook(soloversione 8.0)**

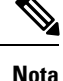

Questo contenuto si applica solo a ViewMail per Outlook versione 8.0. Per le versioni successive di ViewMail, consultare la *Guida introduttiva a Cisco ViewMail per Microsoft Outlook (versione 8.5 e successive)* all'indirizzo

http://www.cisco.com/en/US/docs/voice\_ip\_comm/connection/vmo/quick\_start/guide/85xcucqsgymo.html.

### <span id="page-8-2"></span>**Informazioni su Media Master (solo versione 8.0)**

Media Master è riportato nei messaggi gestiti utilizzando ViewMail per Outlook. Media Master va utilizzato per riprodurre e registrare i messaggi.

Media Master può essere utilizzato anche perselezionare glistrumenti di registrazione e riproduzione utilizzati con ViewMail per Outlook e per regolare il volume e la velocità di riproduzione dei messaggi.

Le impostazioni di Media Master vengono salvate per ciascun utente e per ciascun computer. Se si utilizza anche un altro computer per accedere a Media Master (ad esempio il computer di casa), è necessario aggiornare le impostazioni di Media Master anche in questo secondo computer.

### <span id="page-9-0"></span>**Utilizzo di file audio nelle registrazioni (solo versione 8.0)**

Il menu Opzioni, il primo pulsante (freccia giù) di Media Master, consente di utilizzare altri file audio (WAV) nelle registrazioni. Sono disponibili le seguenti opzioni:

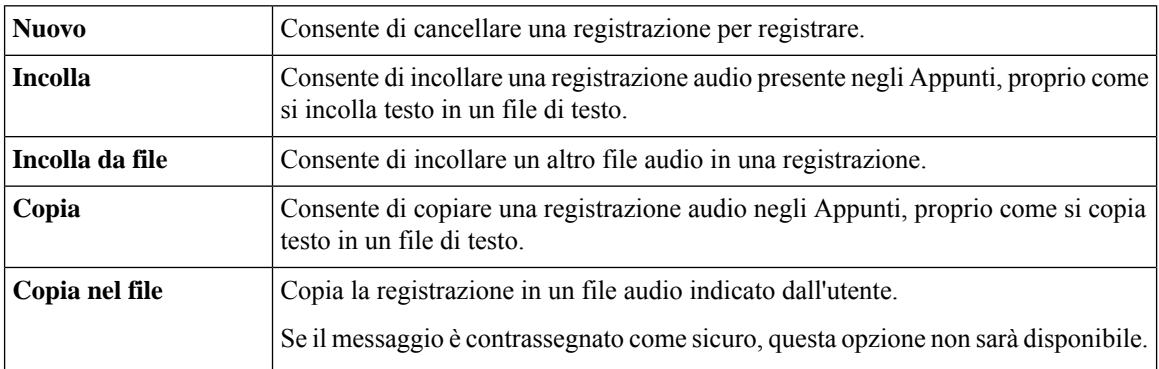

## <span id="page-9-1"></span>**Modifica dei dispositivi di registrazione e riproduzione con Media Master (solo versione 8.0)**

È possibile selezionare i dispositivi da usare per riprodurre e registrare i messaggi mentre si lavora con ViewMail per Outlook:

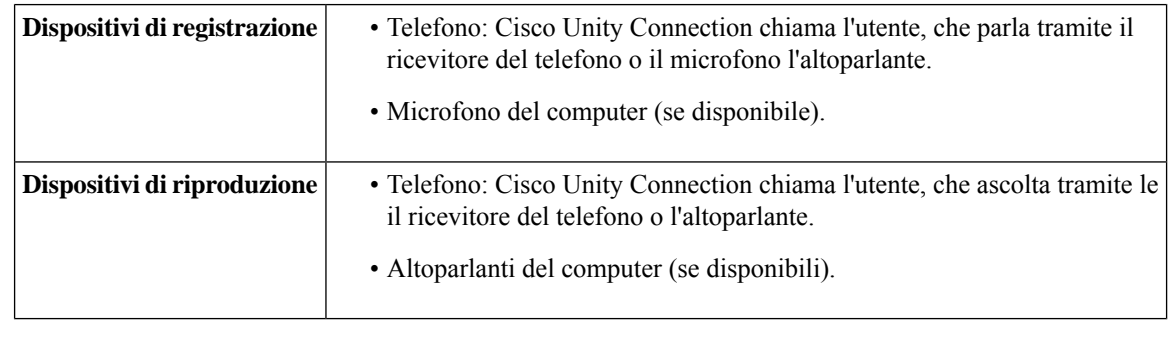

 $\boldsymbol{\mathcal{Q}}$ 

<span id="page-9-2"></span>

**Suggerimento** Il telefono offre la migliore qualità del suono per le registrazioni.

### **Modifica dei dispositivi di registrazione e riproduzione con Media Master**

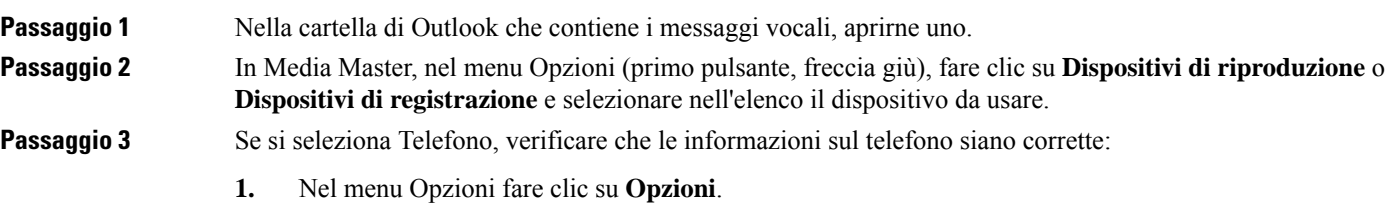

- **2.** Nella casella Nome server Cisco Unity Connection della finestra di dialogo Opzioni server Cisco Unity Connection, immettere il nome del server di Unity Connection. Se non si conosce il nome del server, contattare l'amministratore di Unity Connection.
- **3.** Nella casella Nome utente, immettere il nome utente di Unity Connection.
- **4.** Nella casella Password, immettere la password di Cisco PCA.
- **5.** Selezionare la casella di controllo Registra password se si desidera che ViewMail per Outlook ricordi la password, per non doverla reimmettere a ogni utilizzo di Outlook.
- **6.** Se l'organizzazione utilizza un server proxy, nella casella Indirizzo server proxy indicare l'indirizzo IP del server proxy.
- **7.** Se l'organizzazione utilizza un server proxy, nella casella Porta server proxy indicare il numero di porta del server che ViewMail per Outlook dovrà utilizzare per la connessione al server proxy.
- **8.** Se l'amministratore di Unity Connection ha fornito indicazioni in tal senso, selezionare la casella di controllo Convalida certificato HTTPS. In caso contrario, lasciarla deselezionata.
- **9.** Nella casella Interno, immettere il proprio interno.
- **10.** Fare clic su **OK**.

<span id="page-10-0"></span>**Passaggio 4** Fare clic su **Chiudi** per chiudere il messaggio.

### **Regolazione del volume di riproduzione dei messaggi quando gli altoparlanti del computer vengono usati come dispositivi di riproduzione (solo versione 8.0)**

La procedura qui descritta permette di regolare il volume di tutti i messaggi riprodotti con ViewMail per Outlook quando gli altoparlanti del computersono impostati come dispositivo di riproduzione in Media Master.

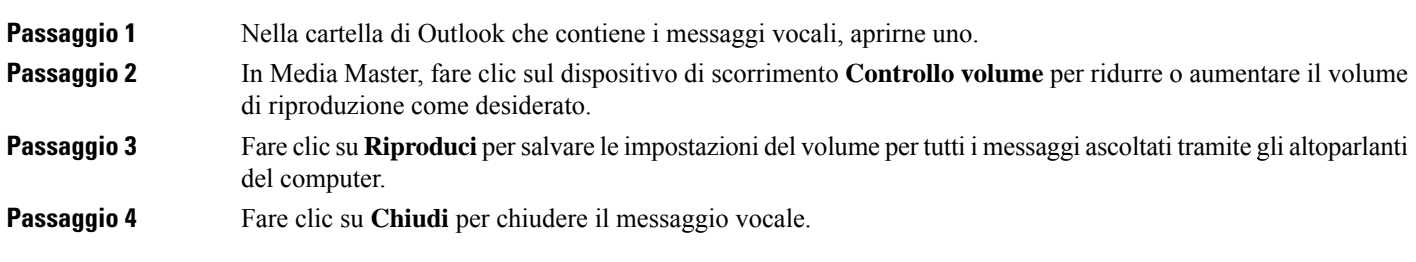

#### Modifica della velocità di riproduzione dei messaggi quando gli altoparlanti del computer vengono usati come dispositivi di riproduzione (solo versione 8.0)

### <span id="page-11-0"></span>**Modifica della velocità di riproduzione dei messaggi quando gli altoparlanti del computer vengono usati come dispositivi di riproduzione (solo versione 8.0)**

La procedura qui descritta permette di modificare la velocità di tutti i messaggi riprodotti con ViewMail per Outlook quando gli altoparlanti del computersono impostati come dispositivo di riproduzione in Media Master.

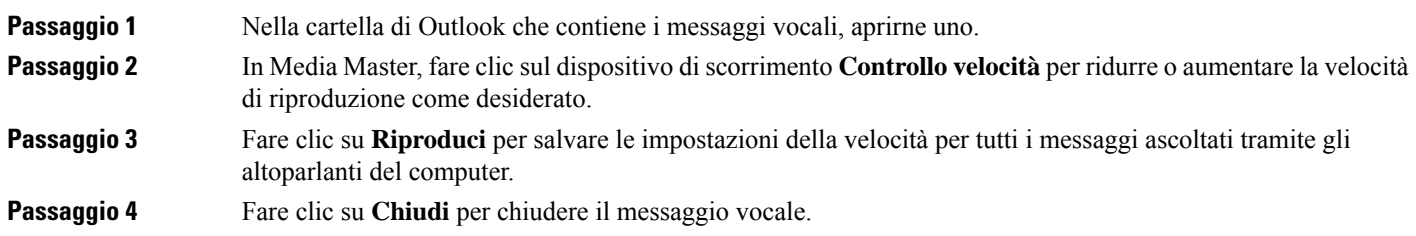

### <span id="page-11-1"></span>**Tasti di scelta rapida di Media Master (solo versione 8.0)**

<span id="page-11-2"></span>La Tabella 1: Tasti di scelta rapida per Media Master in [ViewMail](#page-11-2) elenca i tasti di scelta rapida disponibili per utilizzare Media Master in ViewMail per Outlook.

| Tasto/i        | <b>Azione</b>                    |
|----------------|----------------------------------|
| Alt-Maiusc-P   | Riproduci/Pausa                  |
| Alt-Maiusc-S   | Interrompi                       |
| Alt-Maiusc-R   | Registra/Pausa                   |
| Alt-Maiusc-M   | Apertura del menu Opzioni        |
| Alt-Maiusc-F3  | Passaggio all'opzione precedente |
| Alt-Maiusc-F4  | Passaggio all'opzione successiva |
| Alt-Maiusc-F7  | Riduce il volume                 |
| Alt-Maiusc-F8  | Aumenta il volume                |
| Alt-Maiusc-F11 | Riproduzione più lenta           |
| Alt-Maiusc-F12 | Riproduzione più veloce          |

**Tabella 1: Tasti di scelta rapida per Media Master in ViewMail**

È inoltre possibile utilizzare la tastiera per effettuare selezioni nel menu **Opzioni**.Premere la lettera sottolineata per l'opzione che si desidera selezionare nel menu **Opzioni**.

<span id="page-12-0"></span>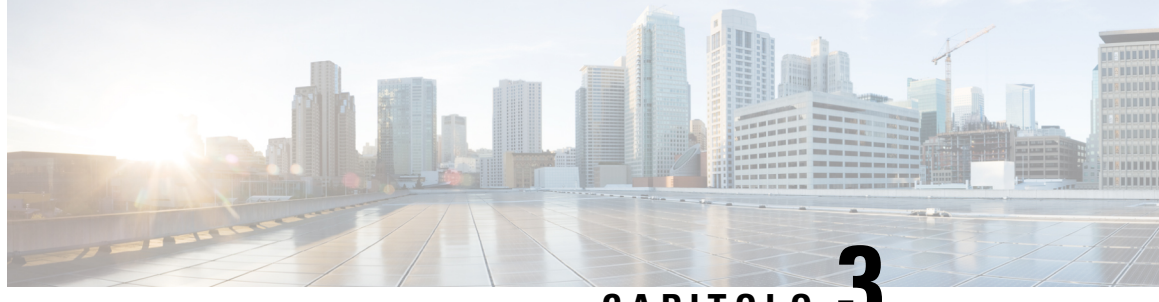

**CAPITOLO 3**

## **Gestione deimessaggi con ViewMail perOutlook (solo versione 8.0)**

**Nota**

Questo contenuto si applica solo a ViewMail per Outlook versione 8.0. Per le versioni successive di ViewMail, consultare la *Guida introduttiva a Cisco ViewMail per Microsoft Outlook (versione 8.5 e successive)* all'indirizzo [http://www.cisco.com/en/US/docs/voice\\_ip\\_comm/connection/vmo/quick\\_start/guide/85xcucqsgvmo.html.](http://www.cisco.com/c/en/us/td/docs/voice_ip_comm/connection/vmo/quick_start/guide/85xcucqsgvmo.html)

• Gestione dei messaggi con [ViewMail](#page-12-1) per Outlook (solo versione 8.0), a pagina 7

## <span id="page-12-1"></span>**GestionedeimessaggiconViewMailperOutlook(soloversione 8.0)**

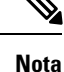

Questo contenuto si applica solo a ViewMail per Outlook versione 8.0.Per le versionisuccessive di ViewMail, consultare la *Guida introduttiva a Cisco ViewMail per Microsoft Outlook (versione 8.5 e successive)* all'indirizzo http://www.cisco.com/en/US/docs/voice\_ip\_comm/connection/vmo/quick\_start/guide/85xcucqsgymo.html.

### <span id="page-12-2"></span>**Invio di messaggi vocali (solo versione 8.0)**

È possibile inviare messaggi vocali e registrare risposte ai messaggi da Outlook. È possibile inviare, rispondere e inoltrare messaggi agli utenti, agli elenchi di distribuzione pubblici e agli indirizzi e-mail.

Se l'organizzazione è dislocata in più sedi, è possibile inviare e rispondere a messaggi degli utenti ubicati altrove. Per informazioni, rivolgersi all'amministratore.

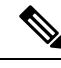

**Nota**

Quando la casella postale di Cisco Unity Connection supera il numero massimo di messaggi consentiti, non è più possibile inviare messaggi. Vedere il capitolo Gestione delle [dimensioni](#page-34-5) della casella postale personale.

#### <span id="page-13-0"></span>**Invio di un messaggio vocale**

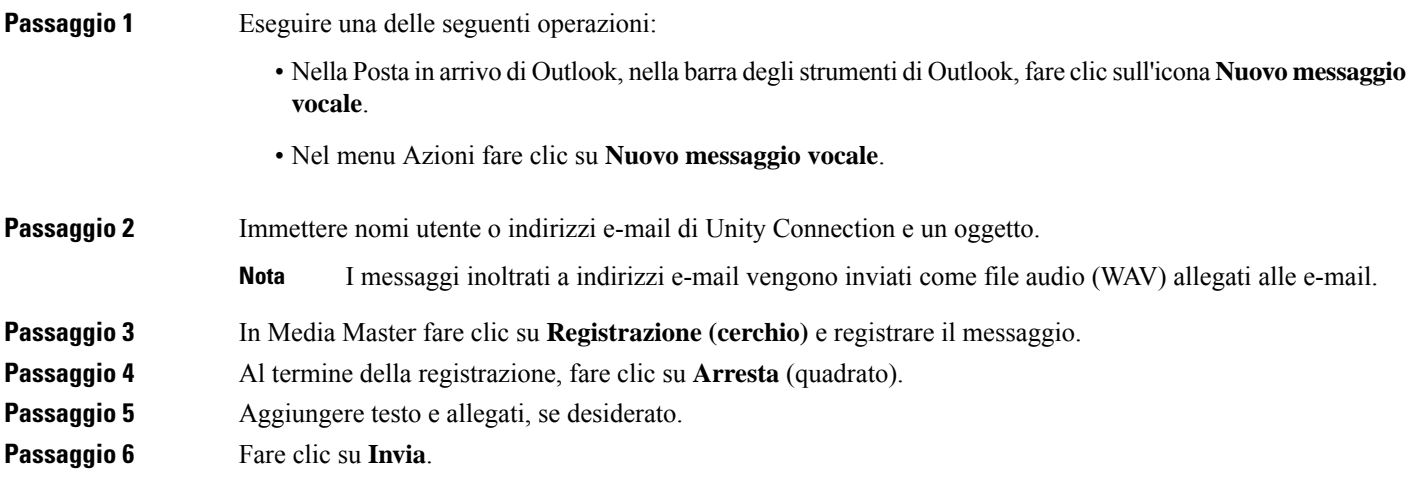

### <span id="page-13-1"></span>**Controllo dei messaggi (solo versione 8.0)**

È possibile controllare i messaggi vocali e gli avvisi in Outlook. I messaggi vocali e gli avvisi vengono in genere visualizzati in una cartella separata di Outlook.

Dopo aver aperto un messaggio nuovo, questo viene conservato fino a quando non viene eliminato. Se Unity Connection è impostato per applicare un criterio di conservazione dei messaggi, rivolgersi all'amministratore per sapere per quanto tempo il sistema memorizza i messaggi prima di eliminarli definitivamente. Unity Connection non indica quando un criterio di conservazione dei messaggi è attivo, né avvisa prima che i messaggi vengano eliminati definitivamente in base a tale criterio.

Le informazioni nel campo Da identificano il mittente. Il campo contiene il nome di un utente Unity Connection oppure conterrà "Unity Connection Messaging System" quando un messaggio viene lasciato da un mittente che non è un utente di Unity Connection o da un utente che non aveva eseguito l'accesso a Unity Connection prima di lasciare il messaggio. Nel campo Oggetto viene visualizzato il numero di telefono del chiamante, se disponibile.

A seconda di come è impostato il sistema, nella cartella di Outlook che contiene i messaggi vocali potrebbero essere presenti anche altri tipi di messaggi (ad esempio messaggi fax).

#### <span id="page-13-2"></span>**Controllo di un messaggio**

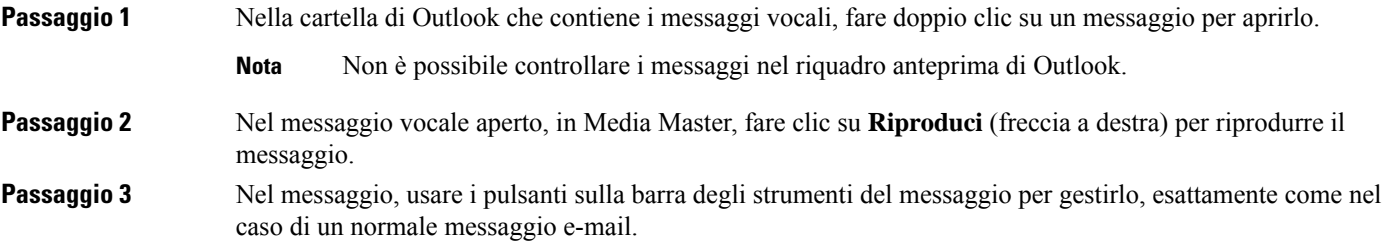

Anche se tutti i messaggi in arrivo sono nello stato Letto, l'icona a forma di busta di Outlook rimane comunque chiusa. **Nota**

### <span id="page-14-0"></span>**Risposta ai messaggi (solo versione 8.0)**

Procedere come indicato in questa sezione per rispondere a un messaggio vocale o per rispondere a un messaggio e-mail registrando una risposta. È possibile rispondere solo al mittente e aggiungere destinatari.

Se si riceve un messaggio da "Unity Connection Messaging System" significa che il chiamante non era un utente di Unity Connection o che non aveva eseguito l'accesso al sistema quando ha lasciato il messaggio. Non è possibile rispondere a messaggi provenienti da questi chiamanti.

#### <span id="page-14-1"></span>**Risposta a un messaggio**

П

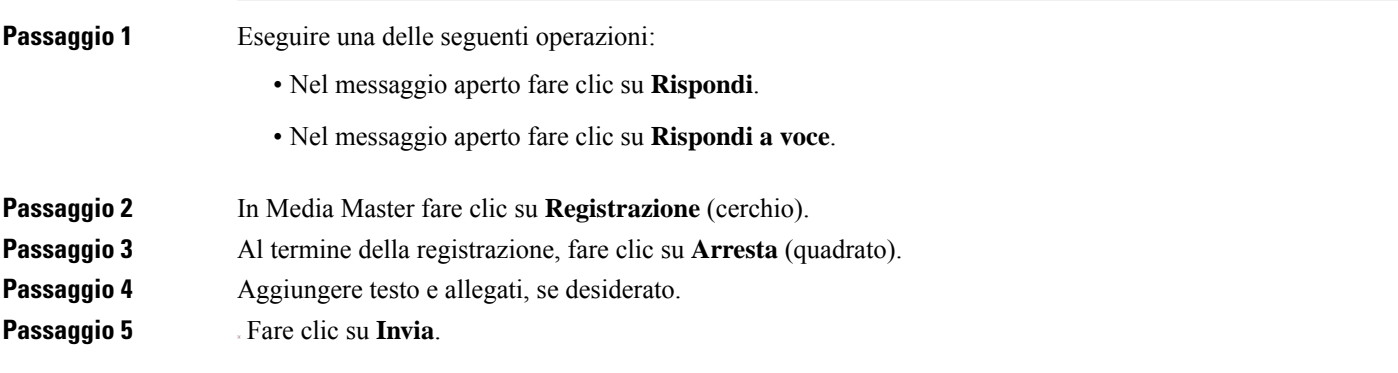

### <span id="page-14-3"></span><span id="page-14-2"></span>**Inoltro di messaggi vocali (solo versione 8.0)**

Procedere come indicato nella sezione che segue per inoltrare un messaggio vocale senza modificarlo oppure registrare un'introduzione che verrà riprodotta prima del messaggio vocale o e-mail inoltrati.

#### **Inoltro di un messaggio vocale**

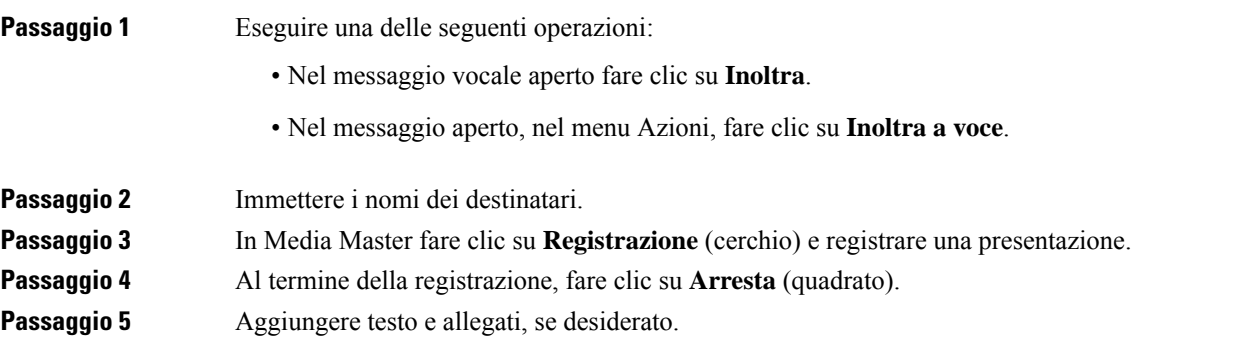

**Passaggio 6** Fare clic su **Invia**.

### <span id="page-15-0"></span>**Gestione dei messaggi eliminati (solo versione 8.0)**

Per rimuovere i messaggi nella cartella di Outlook che contiene i messaggi vocali, è sufficiente procedere come per i normali messaggi e-mail. I messaggi vocali eliminati, tuttavia, vengono visualizzati come barrati. Rimarranno nella cartella dei messaggi vocali fino a quando Cisco Unity Connection non li rimuoverà.

Unity Connection può rimuovere automaticamente i messaggi dopo un determinato periodo di tempo. Chiedere all'amministratore per quanto tempo vengano conservati i messaggi prima di essere rimossi in modo definitivo, in modo da poter stabilire se archiviare o spostare i messaggi più importanti per tempo.

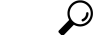

Per archiviare i messaggi vocali prima di eliminarli, usare l'opzione Copia nel file del menu Opzioni di Media Master. **Suggerimento**

È inoltre possibile rimuovere manualmente i messaggi eliminati.

#### <span id="page-15-1"></span>**Rimozione manuale dei messaggi eliminati**

Nella cartella di Outlook che contiene i messaggi vocali, fare doppio clic su **Rimuovi messaggi eliminati**.

<span id="page-16-0"></span>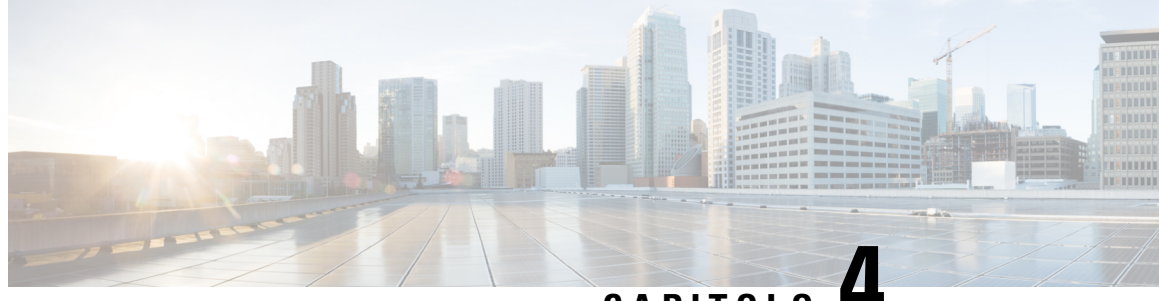

**CAPITOLO 4**

## **Modifica delle impostazioni di ViewMail per Outlook (solo versione 8.0)**

**Nota**

.

.

Questo contenuto si applica solo a ViewMail per Outlook versione 8.0. Per le versioni successive di ViewMail, consultare la *Guida introduttiva a Cisco ViewMail per Microsoft Outlook (versione 8.5 e successive)* all'indirizzo [http://www.cisco.com/en/US/docs/voice\\_ip\\_comm/connection/vmo/quick\\_start/guide/85xcucqsgvmo.html](http://www.cisco.com/en/US/docs/voice_ip_comm/connection/vmo/quick_start/guide/85xcucqsgvmo.html)

• Modifica delle [impostazioni](#page-16-1) di ViewMail per Outlook (solo versione 8.0), a pagina 11

## <span id="page-16-1"></span>**Modifica delle impostazioni di ViewMail per Outlook (solo versione 8.0)**

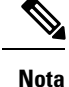

Questo contenuto si applica solo a ViewMail per Outlook versione 8.0. Per le versioni successive di ViewMail, consultare la *Guida introduttiva a Cisco ViewMail per Microsoft Outlook (versione 8.5 e successive)* all'indirizzo [http://www.cisco.com/en/US/docs/voice\\_ip\\_comm/connection/vmo/quick\\_start/guide/85xcucqsgvmo.html](http://www.cisco.com/en/US/docs/voice_ip_comm/connection/vmo/quick_start/guide/85xcucqsgvmo.html)

## <span id="page-16-3"></span><span id="page-16-2"></span>**Modifica del suono che segnala la presenza di nuovi messaggi vocali (solo versione 8.0)**

È possibile scegliere ilsuono del computer che notifica la presenza di nuovi messaggi nella cartella di Outlook contenente i messaggi vocali. Questa opzione è disponibile solo se si utilizzano altoparlanti multimediali.

#### **Modifica del suono che segnala la presenza di nuovi messaggi vocali**

**Passaggio 1** Nel menu Strumenti di Outlook fare clic su **Opzioni ViewMail**.

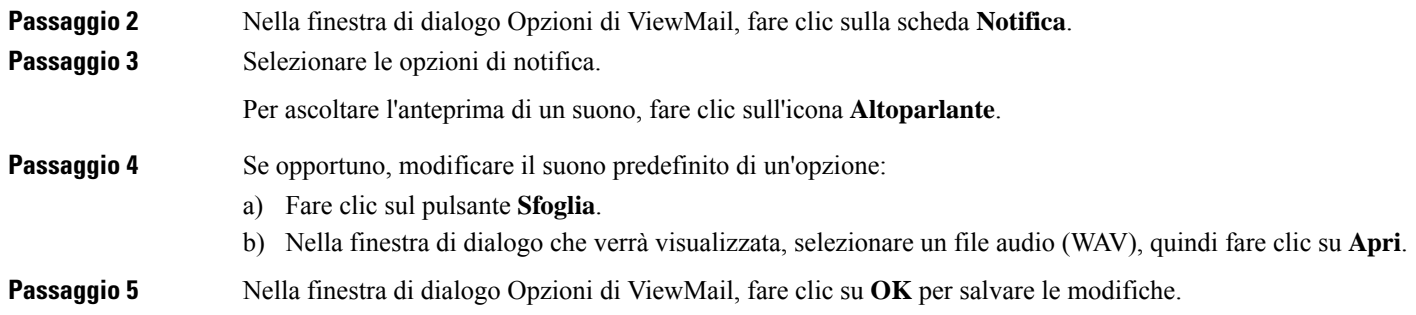

### <span id="page-17-0"></span>**Modifica dell'impostazione di riproduzione dei messaggi vocali automatica (solo versione 8.0)**

Con la riproduzione automatica, i messaggi vocali vengono riprodotti non appena vengono aperti nella cartella di Outlook che li contiene.Senza la riproduzione automatica, è necessario utilizzare Media Master per riprodurre i messaggi vocali.

#### <span id="page-17-1"></span>**Modifica dell'impostazione di riproduzione dei messaggi vocali automatica**

#### **SUMMARY STEPS**

- **1.** Nel menu Strumenti di Outlook fare clic su **Opzioni ViewMail**.
- **2.** Fare clic sulla scheda **Generale**.
- **3.** Selezionare o deselezionare la casella di controllo **Riproduci voce automaticamente**.
- **4.** Fare clic su **OK**.

#### **DETAILED STEPS**

<span id="page-17-2"></span>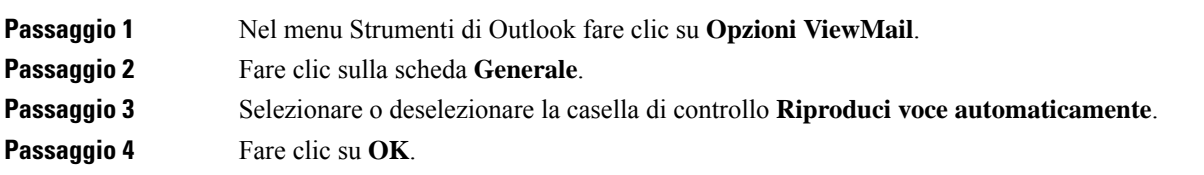

### **Modifica della preferenza per il salvataggio dei messaggi vocali inviati (solo versione 8.0)**

Quando si configura Outlook affinché salvi copie dei messaggi inviati nella cartella Messaggi inviati, viene salvata anche una copia di tutti i messaggi vocali inviati tramite ViewMail per Outlook.Per risparmiare spazio su disco, è possibile impostare ViewMail in modo da salvare solo le intestazioni dei messaggi e non le registrazioni. (L'intestazione contiene destinatario, data e ora di invio del messaggio, importanza, riservatezza e dimensioni.)

Ш

#### <span id="page-18-0"></span>**Salvataggio solo delle intestazioni dei messaggi vocali**

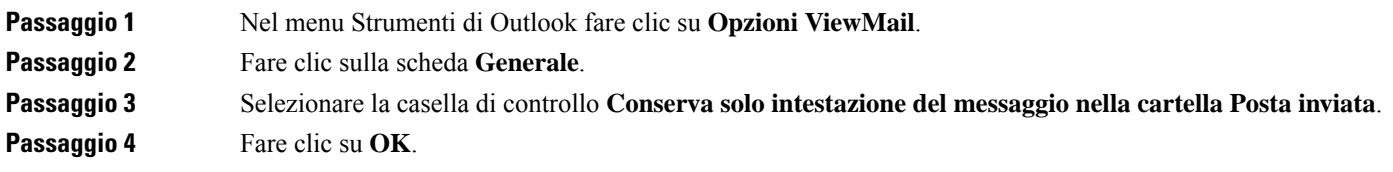

### <span id="page-18-1"></span>**Modifica dei dispositivi di registrazione e riproduzione (solo versione 8.0)**

Per modificare i dispositivi di registrazione o riproduzione, procedere nel seguente modo.

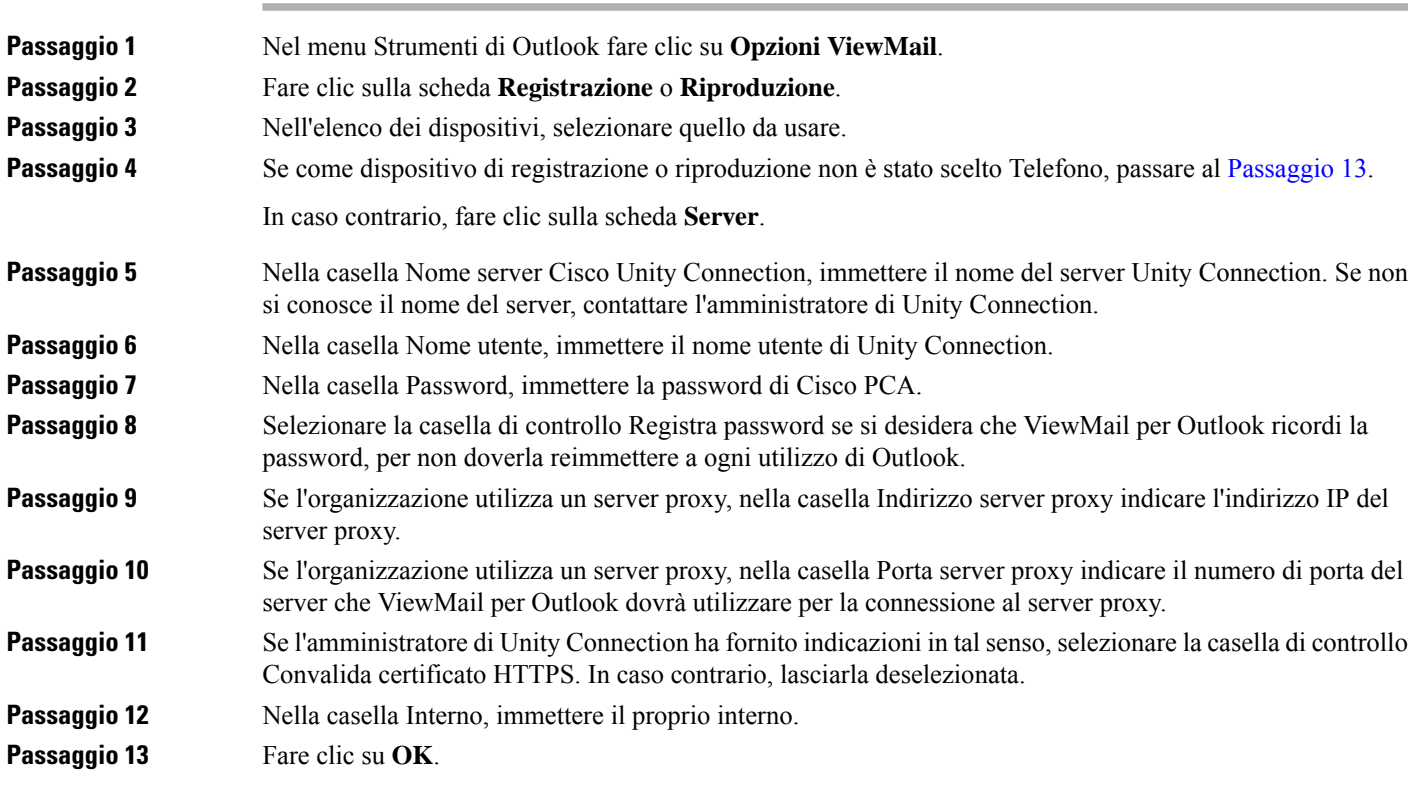

### <span id="page-18-3"></span><span id="page-18-2"></span>**Configurazione delle impostazioni di sicurezza dei messaggi (solo versione 8.0)**

Quando Cisco Unity Connection è configurato per contrassegnare i messaggi come sicuri, è necessario configurare Outlook in modo che possa comunicare con il server Cisco Unity Connection.

#### <span id="page-19-0"></span>**Configurazione delle impostazioni di sicurezza dei messaggi**

#### **SUMMARY STEPS**

- **1.** Nel menu Strumenti di Outlook fare clic su **Opzioni ViewMail**.
- **2.** Fare clic sulla scheda **Server**.
- **3.** Nella casella Nome server Cisco Unity Connection, immettere il nome del server di Unity Connection. Se non si conosce il nome del server, contattare l'amministratore di Unity Connection.
- **4.** Nella casella Nome utente, immettere il nome utente di Unity Connection.
- **5.** Nella casella Password, immettere la password di Cisco PCA.
- **6.** Selezionare la casella di controllo Registra password se si desidera che ViewMail per Outlook ricordi la password, per non doverla reimmettere a ogni utilizzo di Outlook.
- **7.** Se l'organizzazione utilizza un server proxy, nella casella Indirizzo server proxy indicare l'indirizzo IP del server proxy.
- **8.** Se l'organizzazione utilizza un server proxy, nella casella Porta server proxy indicare il numero di porta del server che ViewMail per Outlook dovrà utilizzare per la connessione al server proxy.
- **9.** Se l'amministratore di Unity Connection ha fornito indicazioni in tal senso, selezionare la casella di controllo Convalida certificato HTTPS. In caso contrario, lasciarla deselezionata.
- **10.** Fare clic su **OK**.

#### **DETAILED STEPS**

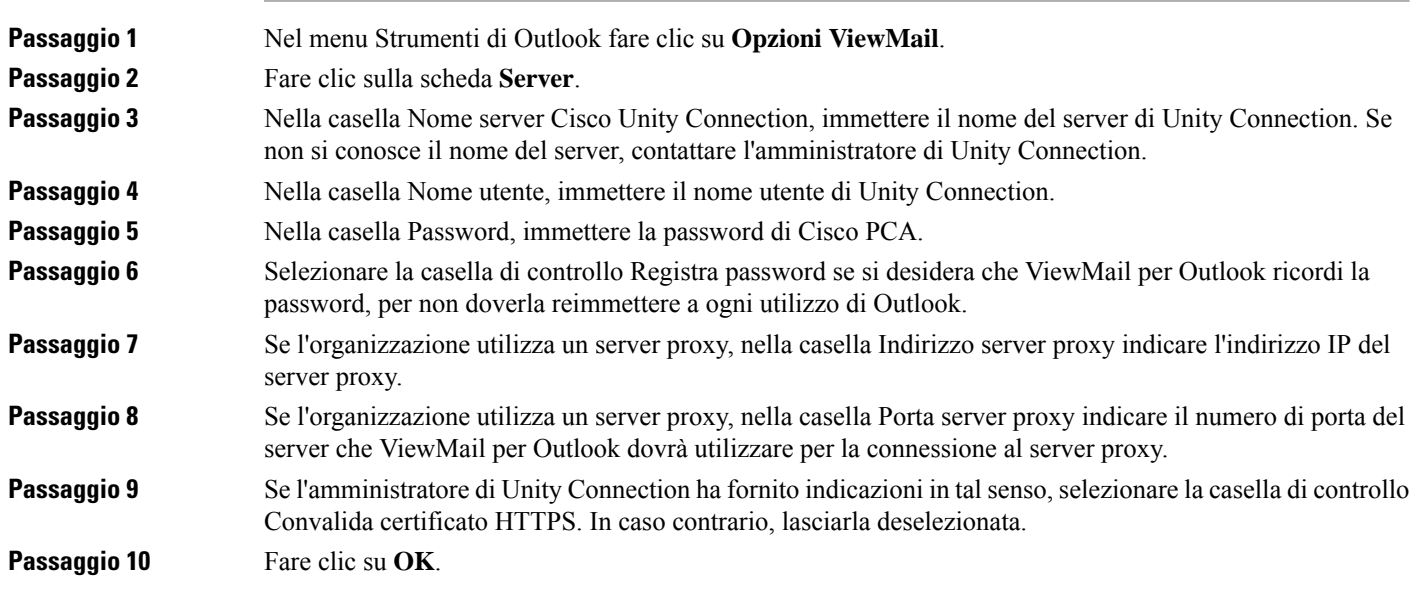

### <span id="page-19-1"></span>**Modifica dell'impostazione dell'account IMAP (solo versione 8.0)**

Se in Outlook sono configurati più account IMAP, è necessario identificare quello associato a Cisco Unity Connection per visualizzare le immagini.

#### <span id="page-20-0"></span>**Modifica dell'impostazione dell'account IMAP**

#### **SUMMARY STEPS**

- **1.** Nel menu Strumenti di Outlook fare clic su **Opzioni ViewMail**.
- **2.** Fare clic sulla scheda **Account**.
- **3.** Nell'elenco Seleziona account con cui accedere a Cisco Unity Connection, selezionare l'account IMAP usato per accedere a Unity Connection.
- **4.** Fare clic su **OK**.

#### **DETAILED STEPS**

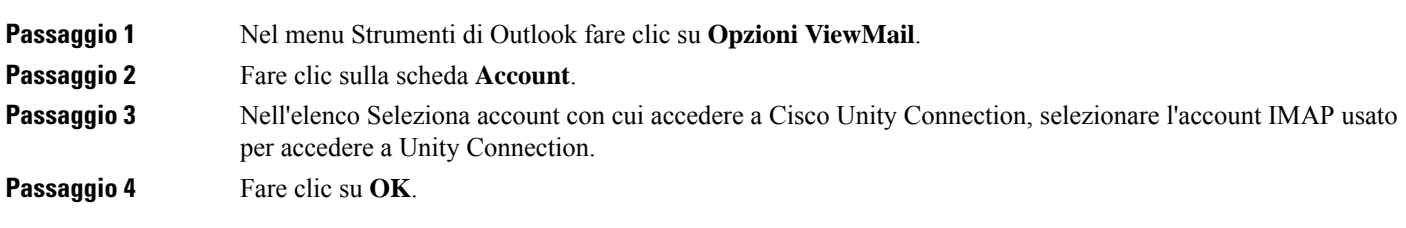

### <span id="page-20-1"></span>**Aggiornamento della password in ViewMail per Outlook in modo da farla corrispondere alla password di Cisco PCA (solo versione 8.0)**

ViewMail per Outlook utilizza il nome utente Cisco Unity Connection e la password di CiscoPCA per accedere all'account Unity Connection e recuperare i messaggi vocali. Quando si modifica la password di Cisco PCA nello strumento Web Assistente di messaggistica, è necessario aggiornare la password in ViewMail. Ciò assicura che ViewMail per Outlook continui ad accedere all'account Unity Connection.

In caso di problemi di invio o ricezione dei messaggi vocali in ViewMail per Outlook, tenere presenti iseguenti suggerimenti:

- Se Microsoft Outlook richiede la password ma non l'accetta, la password di Cisco PCA potrebbe essere scaduta, modificata oppure bloccata. Innanzitutto, modificare la password di Cisco PCA nell'Assistente di messaggistica, quindi aggiornarla in ViewMail per Outlook.
- Se viene visualizzato un messaggio di errore quando si tenta di riprodurre o registrare messaggi in ViewMail per Outlook utilizzando il telefono, la password di CiscoPCA potrebbe essere scaduta, cambiata oppure bloccata. Innanzitutto, modificare la password di Cisco PCA nell'Assistente di messaggistica, quindi aggiornarla in ViewMail.
- Se viene visualizzato un messaggio di errore quando si tenta di riprodurre o registrare messaggi sicuri, la password di Cisco PCA potrebbe essere scaduta, cambiata oppure bloccata. Innanzitutto, modificare la password di CiscoPCA nell'Assistente di messaggistica, quindi aggiornarla in ViewMail per Outlook.

### <span id="page-21-0"></span>**Aggiornamento della password in ViewMail per Outlook in modo da farla corrispondere alla password di Cisco PCA**

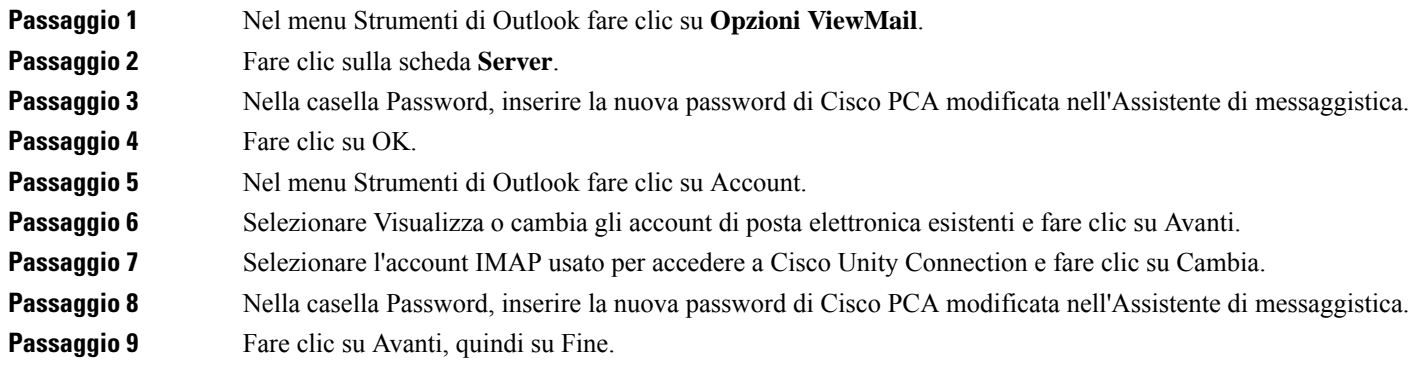

I

<span id="page-22-0"></span>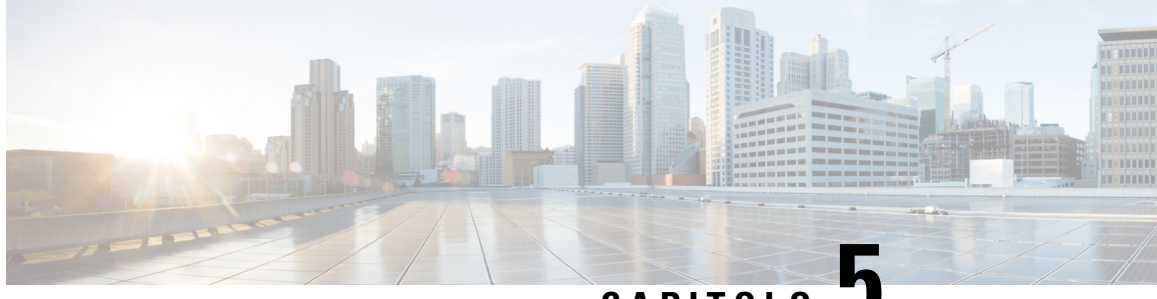

## **CAPITOLO 5**

## **Gestione dei messaggi vocali di Cisco Unity Connection nell'applicazione e-mail in uso**

• Gestione dei messaggi vocali di Cisco Unity Connection [nell'applicazione](#page-22-1) e-mail in uso, a pagina 17

## <span id="page-22-2"></span><span id="page-22-1"></span>**Gestione dei messaggi vocali di Cisco Unity Connection nell'applicazione e-mail in uso**

### **Informazioni sulla gestione dei messaggi vocali nell'applicazione e-mail in uso**

Cisco Unity Connection consente di accedere ai messaggi vocali e agli avvisi nell'applicazione e-mail dell'utente.

L'ubicazione dei messaggi vocali dipende dall'applicazione e-mail utilizzata. In genere, tuttavia, si trovano in una cartella separata nell'applicazione e-mail. I messaggi contengono in allegato un file WAV con la registrazione. Per riprodurre un messaggio vocale, aprire l'allegato.

A seconda di come è impostato il sistema, nella cartella che contiene i messaggi vocali potrebbero essere presenti anche altri tipi di messaggi (ad esempio messaggi fax).

### <span id="page-22-3"></span>**Invio di messaggi vocali dall'applicazione e-mail in uso**

Non è possibile registrare messaggi vocali o risposte a messaggi vocali dall'applicazione e-mail.

È possibile rispondere ai messaggi vocali solo con testo. È possibile inoltrare i messaggi vocali ma, se si aggiunge un'introduzione, questa sarà solo in formato testo.

A seconda di come il sistema è impostato, le risposte o i messaggi inoltrati ai destinatari che non sono utenti di Unity Connection potrebbero non essere consegnati. In tal caso, il mittente riceverà un avviso di mancato recapito (NDR).

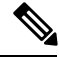

**Nota**

Quando la casella postale di Cisco Unity Connection supera il numero massimo di messaggi consentiti, non è più possibile inviare messaggi. Vedere il capitolo Gestione delle [dimensioni](#page-34-5) della casella postale personale.

### <span id="page-23-0"></span>**Controllo dei messaggi vocali nell'applicazione e-mail in uso**

<span id="page-23-4"></span>I messaggi vocali e gli avvisi vengono in genere visualizzati in una cartella separata nell'applicazione e-mail in uso. I messaggi contengono in allegato un file WAV con la registrazione. Per riprodurre un messaggio vocale, aprire l'allegato.

L'applicazione e-mail può notificare la presenza di nuovi messaggi vocali nello stesso modo in cui notifica i nuovi messaggi e-mail.

Il campo Da di un messaggio contiene il nome di un utente di Unity Connection oppure "Unity Connection Messaging System" se il messaggio è stato lasciato da un chiamante che non è un utente di Unity Connection o da un utente che non ha eseguito l'accesso prima di lasciare il messaggio. Nel campo Oggetto viene visualizzato il numero di telefono del chiamante, se disponibile.

### <span id="page-23-1"></span>**Eliminazione dei messaggi vocali nell'applicazione e-mail in uso**

<span id="page-23-5"></span>È possibile eliminare i messaggi vocali dall'applicazione e-mail allo stesso modo dei messaggi e-mail. In base all'impostazione delsistema, potrebbe inoltre essere possibile recuperare i messaggi eliminati nell'applicazione e-mail per ascoltarli, ripristinarli in una cartella o eliminarli definitivamente.

Per alcune applicazioni e-mail, potrebbe essere necessario vuotare periodicamente la cartella dei messaggi eliminati per eliminare completamente i messaggi vocali. Per sapere se questa operazione è necessaria per la propria applicazione e-mail, rivolgersi all'amministratore di Unity Connection.

### <span id="page-23-2"></span>**Aggiornamento della password del programma e-mail in uso affinché corrisponda alla password di Cisco PCA**

<span id="page-23-3"></span>L'applicazione e-mail utilizza il nome utente Cisco Unity Connection e la password di Cisco PCA per accedere all'account Unity Connection e recuperare i messaggi vocali. Quando si modifica la password di Cisco PCA nell'applicazione e-mail, è necessario aggiornare la password nello strumento Web Assistente di messaggistica. Ciò assicura che l'applicazione e-mail continui ad accedere all'account Unity Connection.

Se l'applicazione e-mail richiede la password ma non l'accetta, la password di Cisco PCA potrebbe essere scaduta, modificata oppure bloccata. Innanzitutto, modificare la password di Cisco PCA nell'Assistente di messaggistica, quindi aggiornarla nell'applicazione e-mail.

Per informazioni sull'aggiornamento della password per l'applicazione e-mail utilizzata, rivolgersi all'amministratore di Unity Connection.

<span id="page-24-0"></span>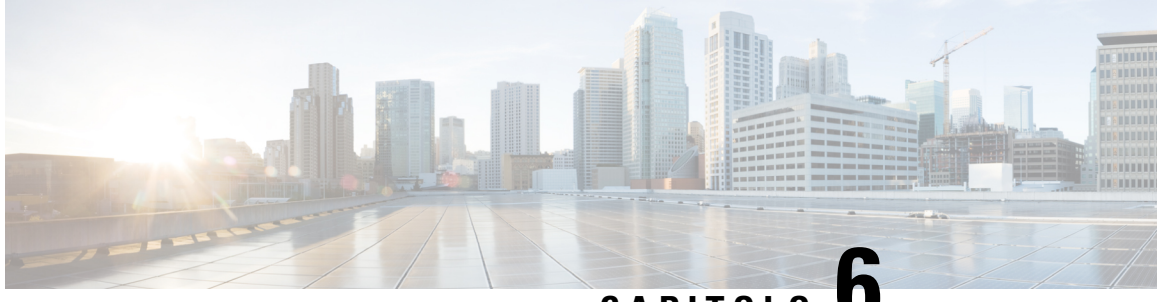

# **CAPITOLO 6**

## **Gestione delle notifiche dei messaggi basati su HTML**

È possibile configurare Cisco Unity Connection per inviare agli indirizzi e-mail le notifiche dei messaggi basate su SMTP in formato HTML. Tutte le notifiche HTML basate su SMTP in Unity Connection richiedono modelli di notifica basati su HTML. L'amministratore può selezionare e applicare i modelli basati su HTML per consentire la notifica HTML per un dispositivo. Il modello selezionato può essere un modello predefinito o personalizzato creato dall'amministratore.

Per ulteriori informazioni sulla creazione di un modello, consultare la *Guida all'amministrazione del sistema di Cisco Unity Connection versione 11.x*, disponibile all'indirizzo [http://www.cisco.com/c/en/us/td/docs/voice\\_ip\\_comm/connection/11x/administration/guide/11xcucsagx.html.](http://www.cisco.com/c/en/us/td/docs/voice_ip_comm/connection/11x/administration/guide/11xcucsagx.html)

Per ricevere le notifiche HTML esattamente in base al modello definito dall'amministratore, il client e-mail dell'utente deve supportare la visualizzazione di immagini e icone. Per ulteriori informazioni, consultare la documentazione del provider di servizi e-mail.

Le notifiche HTML sono supportate dai seguenti client e-mail:

- Microsoft Outlook 2007
- Microsoft Outlook 2010
- Microsoft Outlook 2013
- IBM Lotus Notes
- Gmail (solo accesso basato sul Web)

L'amministratore seleziona la modalità di autenticazione o non autenticazione a seconda delle esigenze. Per accedere al messaggio vocale tramite Unity Connection Mini Web Inbox, accertarsi inoltre che i certificati SSL firmati siano installati. Consultare la sezione Protezione di Cisco Unity Connection Administration, Cisco PCA e dell'accesso al client e-mail IMAP di Unity Connection 11.x.

Per ulteriori informazioni sulla configurazione di SSL su Unity Connection, consultare la *Guida all'amministrazione del sistema di Cisco Unity Connection versione 11.x*, disponibile all'indirizzo [http://www.cisco.com/en/US/docs/voice\\_ip\\_comm/connection/11x/administration/guide/11xcucsagx.html](http://www.cisco.com/c/en/us/td/docs/voice_ip_comm/connection/11x/administration/guide/11xcucsagx.html).

• Gestione delle notifiche dei [messaggi](#page-25-0) basati su HTML, a pagina 20

## <span id="page-25-0"></span>**Gestione delle notifiche dei messaggi basati su HTML**

È possibile configurare Cisco Unity Connection per inviare agli indirizzi e-mail le notifiche dei messaggi basate su SMTP in formato HTML. Tutte le notifiche HTML basate su SMTP in Unity Connection richiedono modelli di notifica basati su HTML. L'amministratore può selezionare e applicare i modelli basati su HTML per consentire la notifica HTML per un dispositivo. Il modello selezionato può essere un modello predefinito o personalizzato creato dall'amministratore.

Per ulteriori informazioni sulla creazione di un modello, consultare la *Guida all'amministrazione del sistema di Cisco Unity Connection versione 11.x*, disponibile all'indirizzo [http://www.cisco.com/c/en/us/td/docs/voice\\_ip\\_comm/connection/11x/administration/guide/11xcucsagx.html](http://www.cisco.com/c/en/us/td/docs/voice_ip_comm/connection/11x/administration/guide/11xcucsagx.html).

Per ricevere le notifiche HTML esattamente in base al modello definito dall'amministratore, il client e-mail dell'utente deve supportare la visualizzazione di immagini e icone. Per ulteriori informazioni, consultare la documentazione del provider di servizi e-mail.

Le notifiche HTML sono supportate dai seguenti client e-mail:

- Microsoft Outlook 2007
- Microsoft Outlook 2010
- Microsoft Outlook 2013
- **IBM** Lotus Notes
- Gmail (solo accesso basato sul Web)

L'amministratore seleziona la modalità di autenticazione o non autenticazione a seconda delle esigenze. Per accedere al messaggio vocale tramite Unity Connection Mini Web Inbox, accertarsi inoltre che i certificati SSL firmati siano installati. Consultare la sezione Protezione di Cisco Unity Connection Administration, Cisco PCA e dell'accesso al client e-mail IMAP di Unity Connection 11.x.

Per ulteriori informazioni sulla configurazione di SSL su Unity Connection, consultare la *Guida all'amministrazione del sistema di Cisco Unity Connection versione 11.x*, disponibile all'indirizzo [http://www.cisco.com/en/US/docs/voice\\_ip\\_comm/connection/11x/administration/guide/11xcucsagx.html.](http://www.cisco.com/c/en/us/td/docs/voice_ip_comm/connection/11x/administration/guide/11xcucsagx.html)

### <span id="page-25-2"></span><span id="page-25-1"></span>**Configurazione della modalità di autenticazione**

La modalità di autenticazione consente di visualizzare le immagini o le icone incorporate nella notifica HTML basata su SMTP utilizzando le credenziali di Unity Connection. Una volta autenticate le credenziali, vengono visualizzate le immagini.

Per sapere quale modalità è configurata per l'utente, contattare l'amministratore di sistema.

Per impostazione predefinita, il sistema è configurato per la modalità di autenticazione. L'amministratore può configurare la modalità di autenticazione utilizzando Cisco Unity Connection Administration.

#### **Configurazione della modalità di autenticazione**

#### **SUMMARY STEPS**

**1.** In Cisco Unity Connection Administration, selezionare System Settings (Impostazioni di sistema) > General Configuration (Configurazione generale).

- **2.** Nella pagina Edit General Configuration (Modifica configurazione generale), selezionare l'opzione Authenticate Graphics for HTML Notification (Autentica immagini per la notifica HTML) per attivare la modalità di autenticazione.
- **3.** Fare clic su Save (Salva).

#### **DETAILED STEPS**

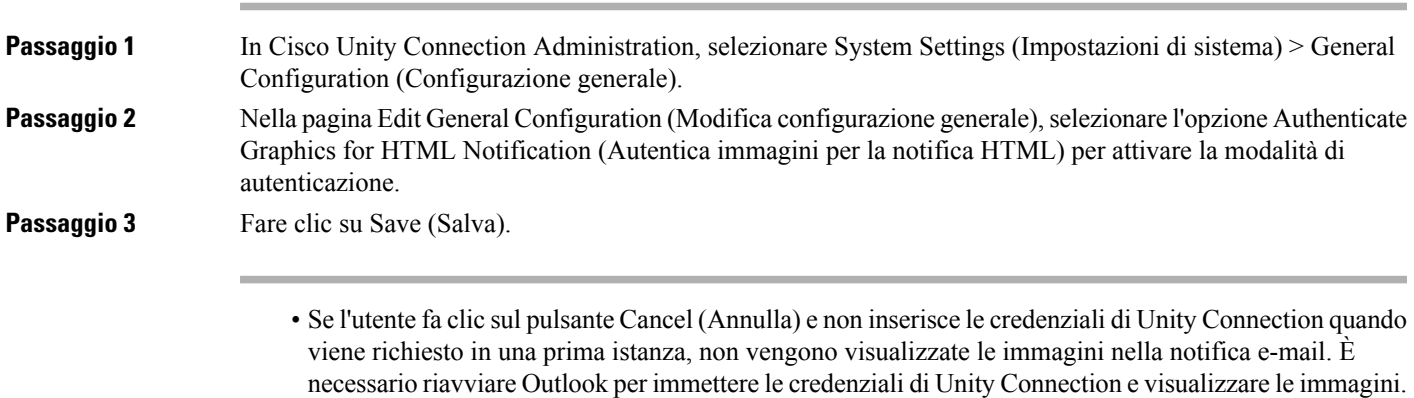

• Se l'utente immette una password errata tre volte, non viene richiesto di nuovo di immettere le credenziali di Unity Connectione e l'utente deve riavviare Outlook.

### <span id="page-26-1"></span><span id="page-26-0"></span>**Configurazione della modalità di non autenticazione**

La modalità di non autenticazione non richiede all'utente di immettere le credenziali e le immagini o le icone incorporate vengono visualizzate nella notifica e-mail. Assicurarsi di confermare la modalità configurata dall'amministratore di sistema.

### **ConfigurazionediMicrosoftOutlookpervisualizzareleimmaginiinunanotifica di messaggio HTML**

Nella modalità di autenticazione, per visualizzare tutte le immagini personalizzate o quelle amministrative sostituibili in base al modello basato su HTML, è necessario assicurarsi che il client Outlook disponga di tutte le voci del registro di sistema e di tutti gli aggiornamenti rapidi necessari.

Se è configurata la modalità di non autenticazione, il client Outlook non li richiede.

 $\bigwedge$ 

**Attenzione**

La postazione di lavoro dell'utente deve avere i certificati SSL installati indipendentemente dalla modalità (autenticazione o non autenticazione) selezionata dall'amministratore.

In caso di utilizzo di Internet Explorer versione 8, fare riferimento alle impostazioni indicate nella sezione configurazione di Internet Explorer 8 per unità di connessione mini web Inbox.

 $\mathbf I$ 

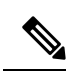

Se a causa di alcune implicazioni per la sicurezza non è consentito installare le patch richieste o aggiornare le voci del registro di sistema, è possibile creare i modelli senza immagini, stato MWI e stato del messaggio. **Nota**

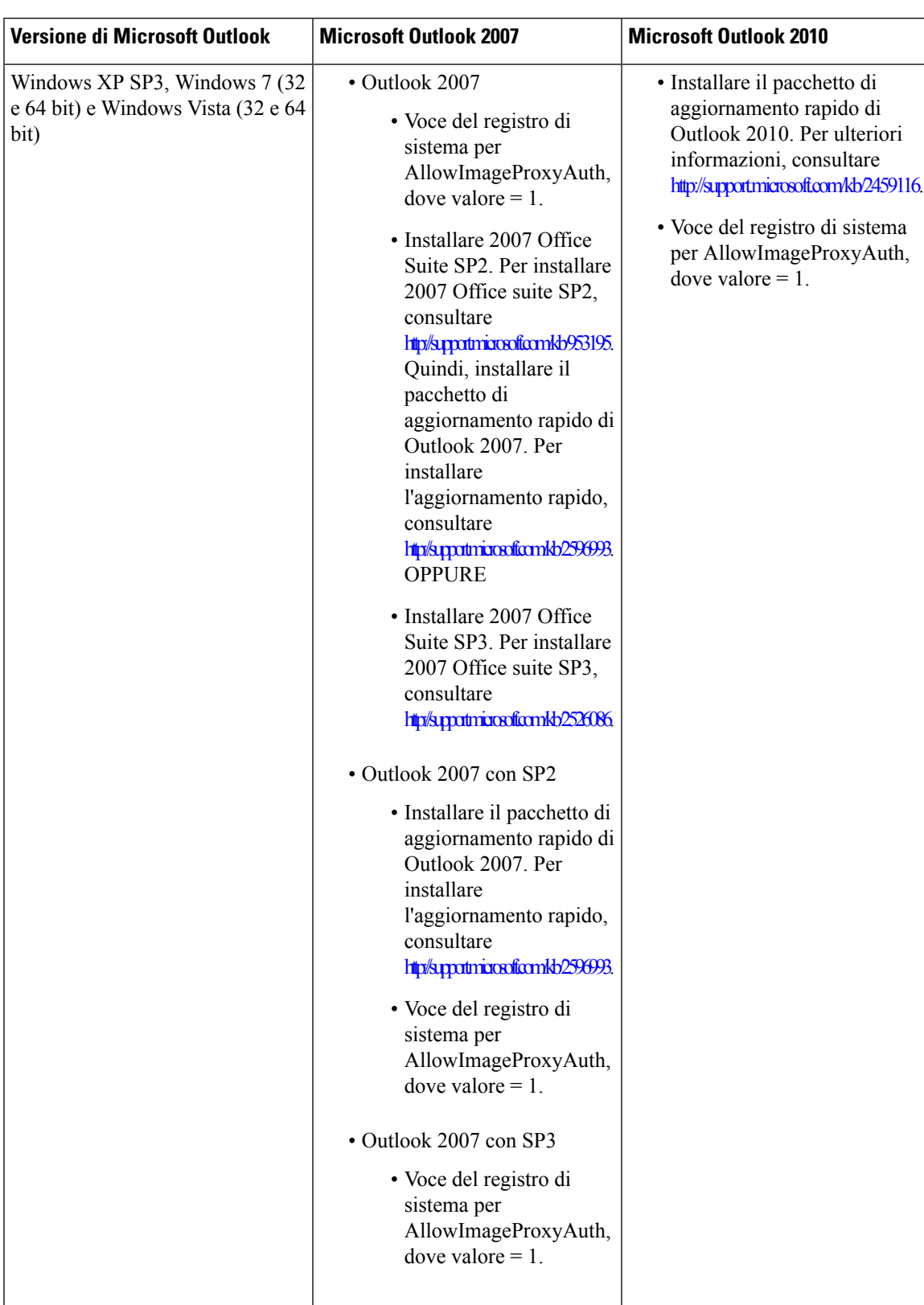

#### **Tabella 2:**

<span id="page-29-0"></span>**Creazione delle voci del registro di sistema per Microsoft Outlook**

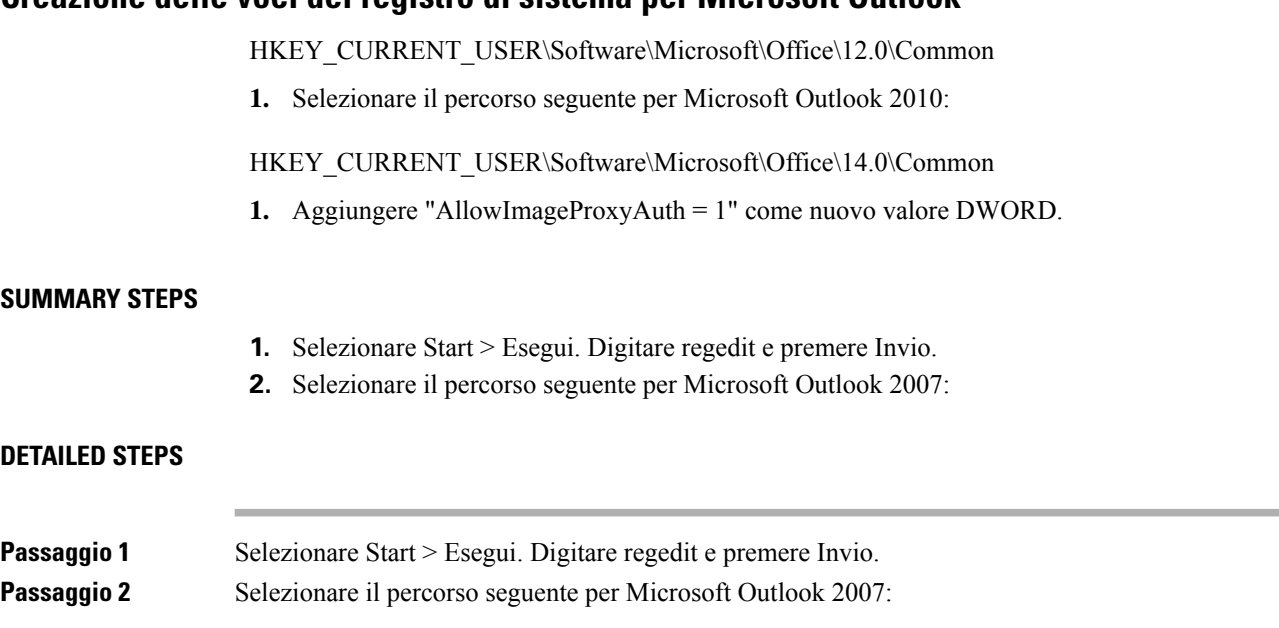

### <span id="page-29-1"></span>**ConfigurazionediMicrosoftOutlookperildownloadautomaticodelleimmagini**

Anche dopo aver aggiornato Microsoft Outlook con le voci del registro di sistema e gli aggiornamenti rapidi richiesti, è necessario fare clic con il pulsante destro del mouse sull'immagine, se presente nel modello, e selezionare Mostra immagini. Per visualizzare le immagini è inoltre possibile fare clic con il pulsante destro del mouse sul messaggio visualizzato nella finestra di messaggio.

Per scaricare le immagini automaticamente senza eseguire questa procedura con ogni sessione, è necessario selezionare le opzioni richieste indicate nella sezione Strumenti > Centro protezione > Download automatico nel client e-mail di Outlook.

### <span id="page-29-2"></span>**Configurazione di Unity Connection per inviare un messaggio vocale come allegato**

A partire dalla versione 10.0(1) di Unity Connection, l'amministratore può ora configurare Connection per inviare all'utente il messaggio vocale come allegato nella notifica HTML. Oltre al collegamento per accedere a Connection Mini Web Inbox tramite l'e-mail di notifica HTML, adesso l'utente può accedere all'allegato del messaggio vocale in formato .wav che può essere riprodotto su PC o cellulare utilizzando qualsiasi lettore. Prima della versione 10.0(1) di Unity Connection, l'utente finale riceveva solo un collegamento nelle notifiche HTML per accedere a Unity Connection Mini Web Inbox e ascoltare i messaggi vocali solo tramite Mini Web Inbox.

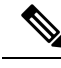

**Nota** In caso di messaggi inoltrati, l'allegato viene inviato solo per l'ultimo messaggio vocale.

Se un utente tenta di accedere all'allegato del messaggio vocale tramite cellulare, sono supportati i seguenti client

:

- Versioni supportate di iPhone 4 e 4s
- Versioni supportate di Android

**Nota** I messaggi vocali protetti e privati non possono essere inviati come allegati.

Per impostazione predefinita, il sistema è configurato per non inviare il messaggio vocale come allegato. L'amministratore

può configurare l'invio del messaggio vocale come allegato utilizzando Cisco Unity Connection Administration.

#### <span id="page-30-0"></span>**Configurazione di Unity Connection per inviare un messaggio vocale come allegato**

Fare clic su Salva.

#### **SUMMARY STEPS**

- **1.** In Cisco Unity Connection Administration, selezionare Advanced (Avanzate) > Messaging (Messaggistica).
- **2.** Nella pagina Messaging Configuration (Configurazione messaggistica), selezionare l'opzione Allow voice mail as attachments to HTML notifications (Consenti casella vocale come allegati a notifiche HTML) per inviare il messaggio vocale come allegato.

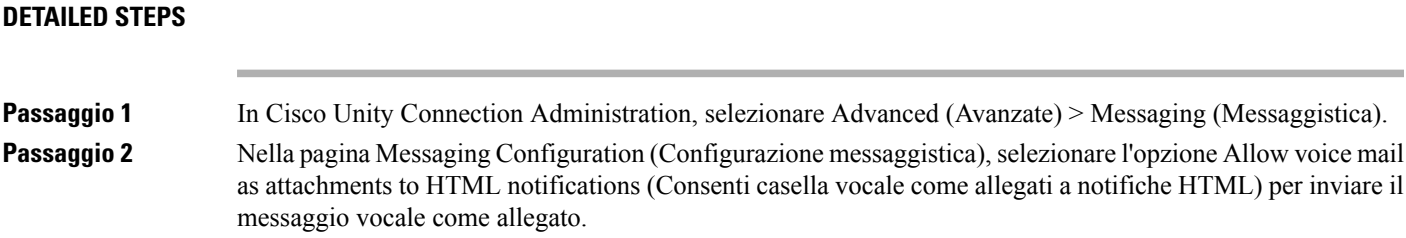

### <span id="page-30-1"></span>**Configurazione della dimensione dei messaggi vocali inviati come allegati con notifica HTML**

L'amministratore può configurare la dimensione dei messaggi vocali inviati come allegati con le notifiche HTML. L'utente può accedere all'allegato del messaggio vocale in formato .wav che può essere riprodotto su PC o cellulare utilizzando qualsiasi lettore.

Per impostazione predefinita, il sistema è configurato per inviare il messaggio vocale come allegato fino a 2048 KB e la dimensione massima può essere 12288 KB. L'amministratore può configurare la dimensione del messaggio vocale utilizzando Cisco Unity Connection Administration.

#### <span id="page-30-2"></span>**Configurazione della dimensione del messaggio vocale inviato come allegato**

**Passaggio 1** In Cisco Unity Connection Administration, selezionare Advanced (Avanzate) > Messaging (Messaggistica).

**Passaggio 2** Nella pagina Messaging Configuration (Configurazione messaggistica), immettere le dimensioni del messaggio vocale nella casella di testo Max size of voice mail as attachment to HTML notifications (KB) (Dimensione massima della casella vocale come allegato a notifiche HTML (KB)). **Passaggio 3** Fare clic su Save (Salva). Assicurarsi di riavviare il servizio Connection Notifier per rendere effettive le modifiche.

### <span id="page-31-1"></span><span id="page-31-0"></span>**Configurazione di Unity Connection per Mini Web Inbox**

#### **Configurazione di IBM Lotus Notes per Unity Connection Mini Web Inbox**

Unity Connection Mini Inbox non supporta il browser predefinito supportato da IBM Lotus Notes. Quando un utente riceve una notifica di messaggio sul proprio client e-mail IBM Lotus Notes e fa clic su un collegamento nella notifica per aprire Unity Connection Mini Inbox, è necessario che Unity Connection Mini Inbox venga aperto nel browser del sistema operativo predefinito.

**Configurazione del browser Web come browser predefinito del sistema operativo nel client e-mail Lotus Notes**

<span id="page-31-2"></span>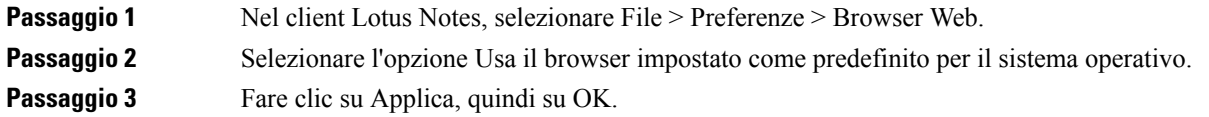

#### **Configurazione di Internet Explorer 8 per Unity Connection Mini Web Inbox**

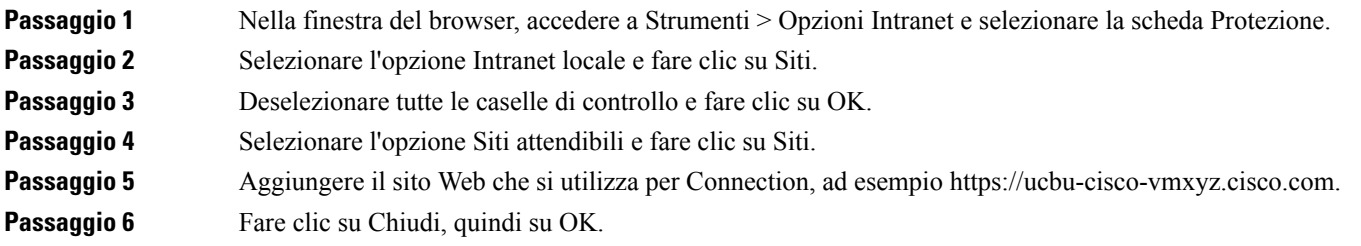

### <span id="page-31-3"></span>**Configurazione di Windows Vista e Windows 7 (bit 32 e 64 bit) per Unity Connection Mini Web Inbox**

#### **SUMMARY STEPS**

- **1.** Selezionare Start > Pannello di controllo > Flash Player.
- **2.** Nella finestra Gestione impostazioni di Flash Player, selezionare la scheda Videocamera e microfono.
- **3.** Fare clic su Impostazioni videocamera e microfono per sito.
- **4.** Nella finestra Impostazioni videocamera e microfono per sito, selezionare l'opzione Richiedi se un sito desidera utilizzare l'opzione videocamera o microfono.
- **5.** Fare clic su Aggiungi.
- **6.** Aggiungere il sito Web in uso per Unity Connection, ad esempio ucbu-cisco-vmxyz.cisco.com.
- **7.** Fare clic su Consenti, quindi su Chiudi.

#### **DETAILED STEPS**

Ш

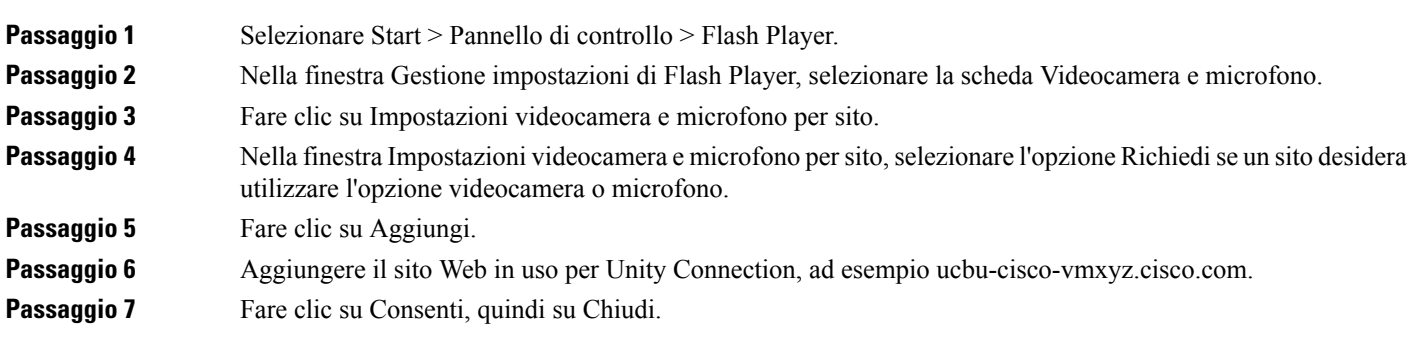

#### <span id="page-32-0"></span>**Configurazione di Gmail per visualizzare le immagini in una notifica di messaggio HTML**

Se Gmail è stato configurato come dispositivo di notifica HTML, per visualizzare tutte le immagini personalizzate nelle e-mail di notifica verificare di avere eseguito l'accesso all'account Gmail come amministratore.

Dopo aver eseguito l'accesso all'account amministratore di Gmail, è necessario configurare le impostazioni della whitelist del proxy per l'URL immagine. A tal fine, procedere nel seguente modo:

- Accedere all'account Console di amministrazione Google.
- Selezionare App > App Google > Gmail > [Impostazioni](https://accounts.google.com/ServiceLogin?service=CPanel&passive=1209600&cpbps=1&continue=https%3A%2F%2Fadmin.google.com%2FAdminHome%3Fhf%3DServiceSettings%2Fservice%253Demail%26subtab%3Dfilters&followup=https%3A%2F%2Fadmin.google.com%2FAdminHome%3Fhf%3DServiceSettings%2Fservice%253Demail%26subtab%3Dfilters&skipvpage=true#identifier) avanzate
- In Impostazioni avanzate, accedere alla sezione Organizzazioni.
- Selezionare il dominio.
- Passare alla sezione Whitelist del proxy per gli URL immagine.
- Immettere i tipi per la whitelist del proxy per gli URL immagine (gli URL corrispondenti ignoreranno la protezione del proxy immagine).
- Fare clic su Salva.

 $\mathbf{l}$ 

**Configurazione di Gmail per visualizzare le immagini in una notifica di messaggio HTML**

<span id="page-34-5"></span>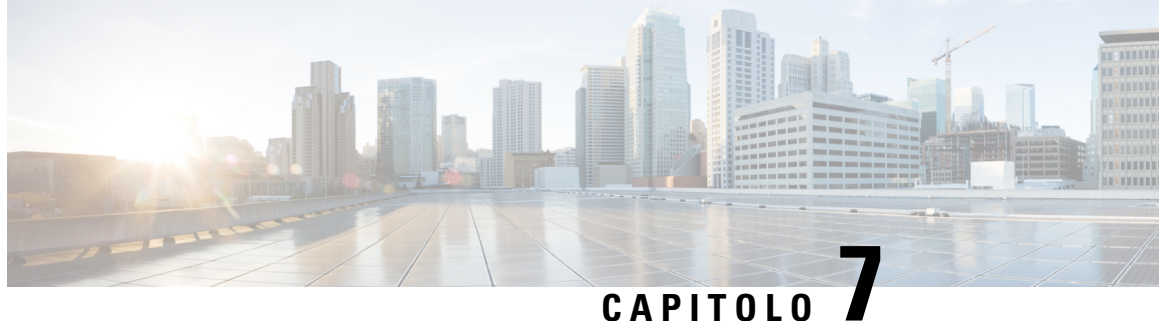

## <span id="page-34-0"></span>**Gestione delle dimensioni della casella postale personale**

• Gestione delle [dimensioni](#page-34-1) della casella postale personale, a pagina 29

## <span id="page-34-2"></span><span id="page-34-1"></span>**Gestione delle dimensioni della casella postale personale**

### **Informazioni sulle dimensioni della casella postale personale**

Se la casella postale è piena, ciò può influire sulla velocità con cui Cisco Unity Connection elabora i messaggi. Quando si accede tramite telefono, Unity Connection invia una notifica quando la casella postale è:

- Quasi piena.
- Piena e non è più possibile inviare nuovi messaggi.
- Piena e non è più possibile inviare o ricevere nuovi messaggi.

L'amministratore di Unity Connection imposta i limiti di archiviazione per la casella postale. Se si superano tali limiti, potrebbe non essere possibile inviare e ricevere messaggi.

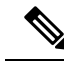

<span id="page-34-6"></span>**Nota** I messaggi broadcast di sistema non sono inclusi nelle dimensioni totali della casella postale.

### <span id="page-34-4"></span><span id="page-34-3"></span>**Motivi per cui la casella postale potrebbe riempirsi rapidamente**

<span id="page-34-7"></span>Se si ha l'impressione che la casella postale di Cisco Unity Connection si riempia più rapidamente del previsto, di seguito ne vengono elencati i motivi. Ricordare che le dimensioni della casella postale sono specificate dall'amministratore di Unity Connection.

#### **Il criterio di conservazione dei messaggi potrebbe non essere applicato**

Ciò significa che, se l'amministratore di Unity Connection non imposta il sistema imponendo un criterio di conservazione dei messaggi, l'utente dovrà gestire le dimensioni della casella postale esaminando periodicamente i messaggi salvati, spostandoli, archiviandoli o eliminandoli definitivamente.

Se Unity Connection è impostato per applicare un criterio di conservazione dei messaggi, rivolgersi all'amministratore di Unity Connection per sapere per quanto tempo il sistema memorizza i messaggi prima di eliminarli definitivamente. È possibile pertanto stabilire se archiviare o spostare i messaggi più importanti per tempo. Unity Connection non indica quando un criterio di conservazione dei messaggi è attivo, né avvisa prima che i messaggi vengano eliminati definitivamente in base a tale criterio.

#### <span id="page-35-0"></span>**Nelle dimensioni totali della casella postale sono incluse le voci eliminate e gli avvisi di mancato recapito**

<span id="page-35-5"></span>I messaggi cancellati permangono nella cartella dei messaggi vocali e sono compresi nel conteggio totale delle dimensioni della casella postale fino a quando non vengono rimossi da Unity Connection o, manualmente, dall'utente. Chiedere all'amministratore per quanto tempo vengano conservati i messaggi prima di essere rimossi in modo definitivo, in modo da poter stabilire se archiviare o spostare i messaggi più importanti per tempo.

Inoltre, quando si ricevono avvisi di mancato recapito (NDR) per i messaggi inviati, la casella postale può aumentare rapidamente di dimensioni, in particolare se i messaggi originali includono allegati di grandi dimensioni.

#### <span id="page-35-1"></span>**Le dimensioni totali dei messaggi includono gli originali quando i messaggi vengono inoltrati**

<span id="page-35-7"></span><span id="page-35-4"></span>Poiché è possibile ricevere messaggi inoltrati più volte, le dimensioni dei messaggi possono aumentare. Il messaggio originale e tutte le introduzioni registrate aggiunte durante l'inoltro corrispondono alle dimensioni totali del messaggio. Di conseguenza, la casella postale potrebbe superare il limite anche se contiene un numero relativamente basso di messaggi.

#### <span id="page-35-3"></span><span id="page-35-2"></span>**Le dimensioni totali dei messaggi includono gli allegati**

<span id="page-35-6"></span>Si possono ricevere messaggi contenenti file allegati come fogli di calcolo, documenti, fax e immagini. Il messaggio insieme a tutti i file allegati corrisponde alla dimensione totale dei messaggi. Di conseguenza, la casella postale potrebbe superare il limite anche se contiene un numero relativamente basso di messaggi.

### **Suggerimenti perla gestione delle dimensioni della casella postale personale**

I seguenti suggerimenti possono contribuire ad aumentare lo spazio nella casella postale:

- Eliminare i messaggi.
- Rimuovere manualmente i messaggi cancellati dalla cartella di messaggi vocali.
- Spostare i messaggi vocali in una cartella nel disco rigido prima di eliminarli dall'applicazione e-mail. Questa funzione non è disponibile in tutti i sistemi. Richiedere all'amministratore di Unity Connection se è disponibile per l'utente.

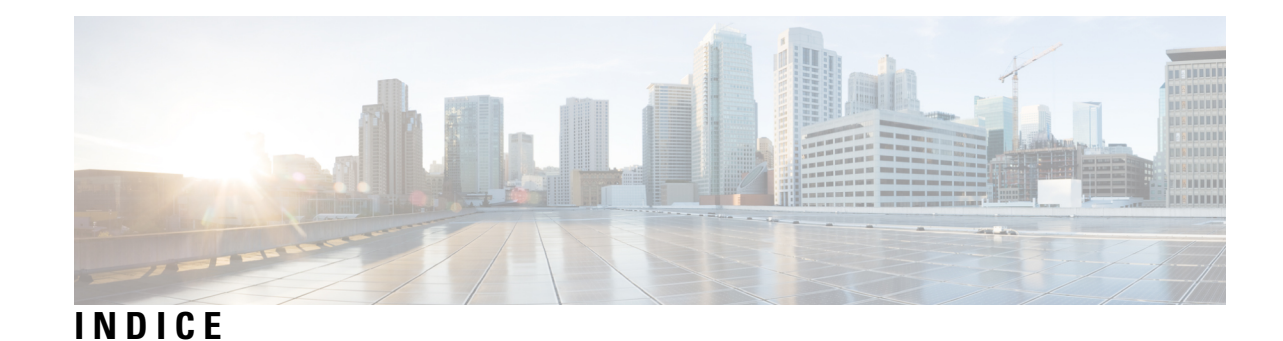

#### **A**

aggiornamento **[18](#page-23-3)** password applicazione e-mail per corrisp. password di Cisco PCA **[18](#page-23-3)** allegati, effetto sulle dimensioni della casella postale **[30](#page-35-4)** applicazione e-mail **[18](#page-23-3)** controllo di messaggi vocali **[18](#page-23-4)** eliminazione dei messaggi vocali **[18](#page-23-5)** password applicazione e-mail per corrisp. password di Cisco PCA **[18](#page-23-3)** avvisi di mancato recapito, effetto sulle dimensioni della casella postale **[30](#page-35-5)** avvisi, controllo nell'applicazione e-mail **[18](#page-23-4)**

#### **C**

casella postale **[30](#page-35-6)** gestione delle dimensioni **[30](#page-35-6)** Casella postale **[29](#page-34-6)** motivi del riempimento **[29](#page-34-6)** Casella postale piena **[29](#page-34-6)** motivi **[29](#page-34-6)** Cisco PCA **[18](#page-23-3)** aggiorn. password applicazione e-mail per corrisp. **[18](#page-23-3)** controllo **[18](#page-23-4)** messaggi vocali nell'applicazione e-mail **[18](#page-23-4)** Criterio di conservazione dei messaggi, effetto sulle dimensioni della casella postale **[29](#page-34-7)**

### **E**

```
eliminazione 18
messaggi vocali nell'applicazione e-mail 18
```
#### **G**

gestione **[30](#page-35-6)** dimensioni della casella postale **[30](#page-35-6)**

#### **M**

messaggi inoltrati, effetto sulle dimensioni della casella postale **[30](#page-35-7)** messaggi vocali **[18](#page-23-4)** controllo nell'applicazione e-mail **[18](#page-23-4)** eliminazione nell'applicazione e-mail **[18](#page-23-5)** modifica **[18](#page-23-3)** password applicazione e-mail per corrisp. password di Cisco PCA **[18](#page-23-3)**

### **P**

password, aggiornamento **[18](#page-23-3)** programma e-mail per corrisp. Cisco PCA **[18](#page-23-3)**

### **S**

suggerimenti per gestire le dimensioni della casella postale **[30](#page-35-6)**

#### **V**

Voci eliminate, effetto sulle dimensioni della casella postale **[30](#page-35-5)**

**INDICE**

 $\blacksquare$ 

 $\mathbf{l}$